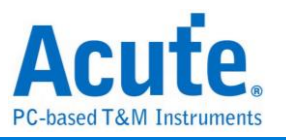

# **MSO3000 Series Protocol + Logic Analyzer Manual**

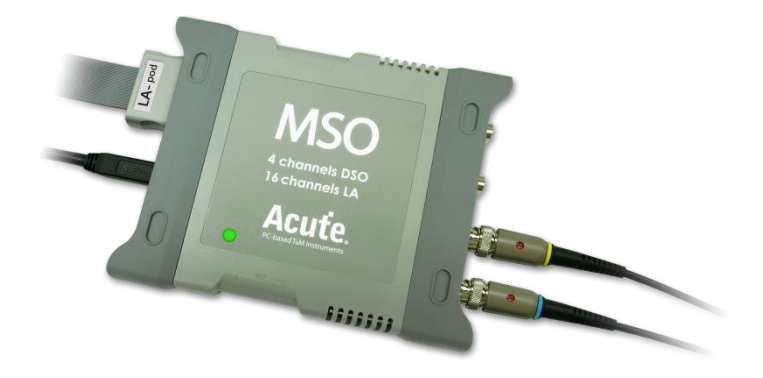

# **MSO1000/2000 Series 3 in 1 Analyzer (Protocol + Logic + Simple DSO) Manual**

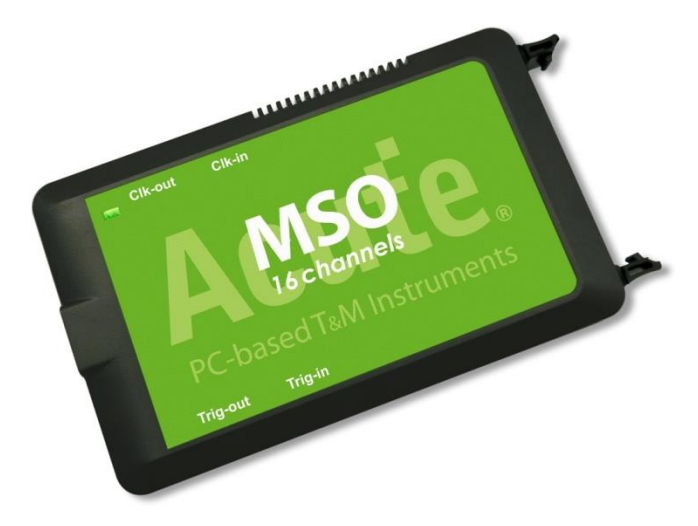

Publish: 2022/12

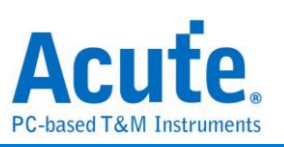

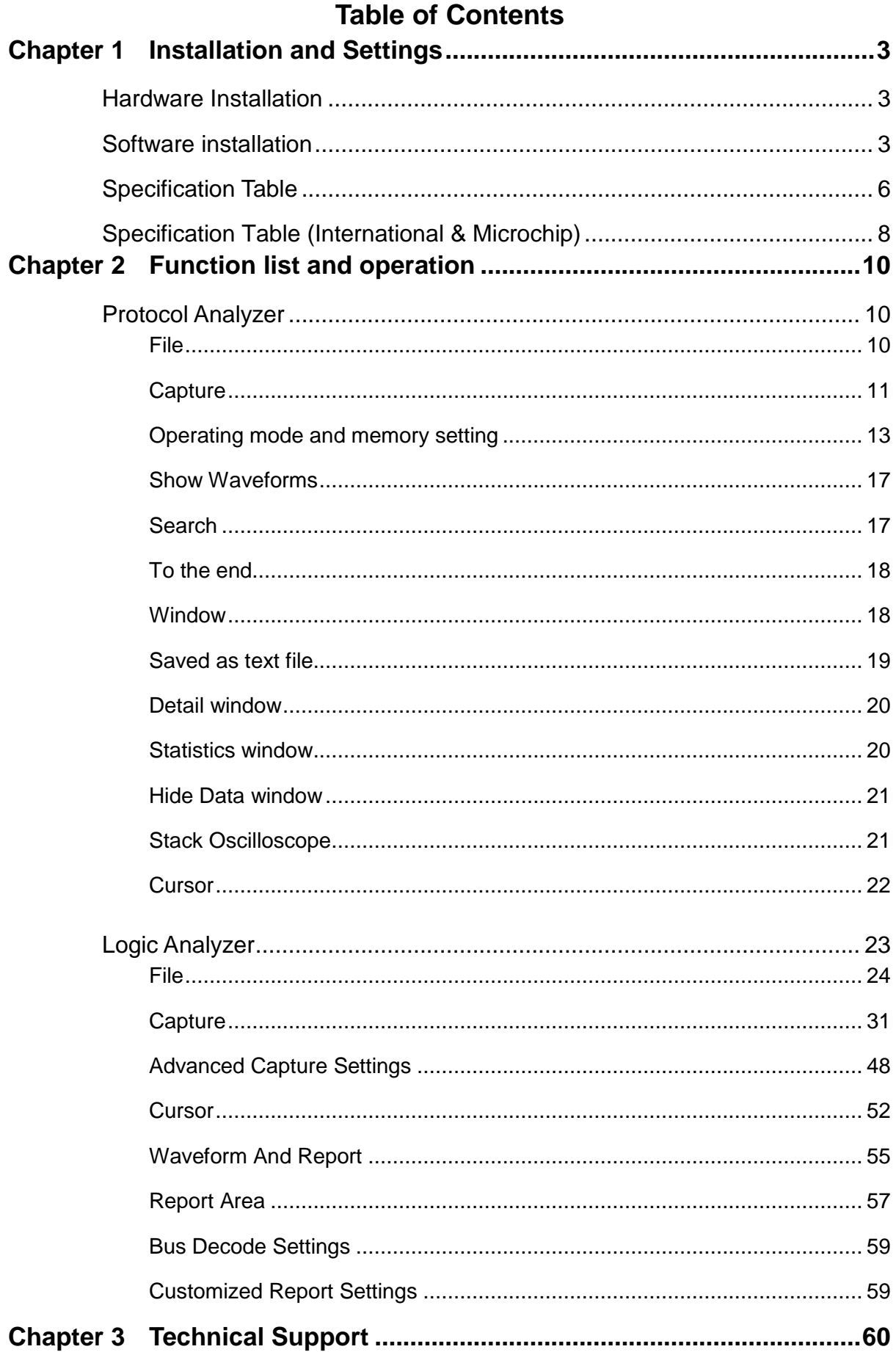

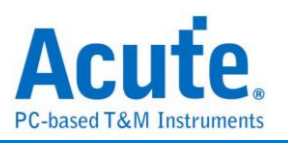

# <span id="page-2-0"></span>**Chapter 1 Installation and Settings**

# <span id="page-2-1"></span>**Hardware installation**

Connect the device to the computer with USB 3.0 cable (Pic.1). After confirming that the connection is complete, you can turn on the software and connect the signal cable to the object to be tested for observation. Before you start measuring, please make sure the GND is correctly connected. If possible, we suggest twisted pair the Data Pin and GND to improve the signal quality (Pic.2). Also, we recommend using the short cable for measurement when the signal speed is over 150MHz.

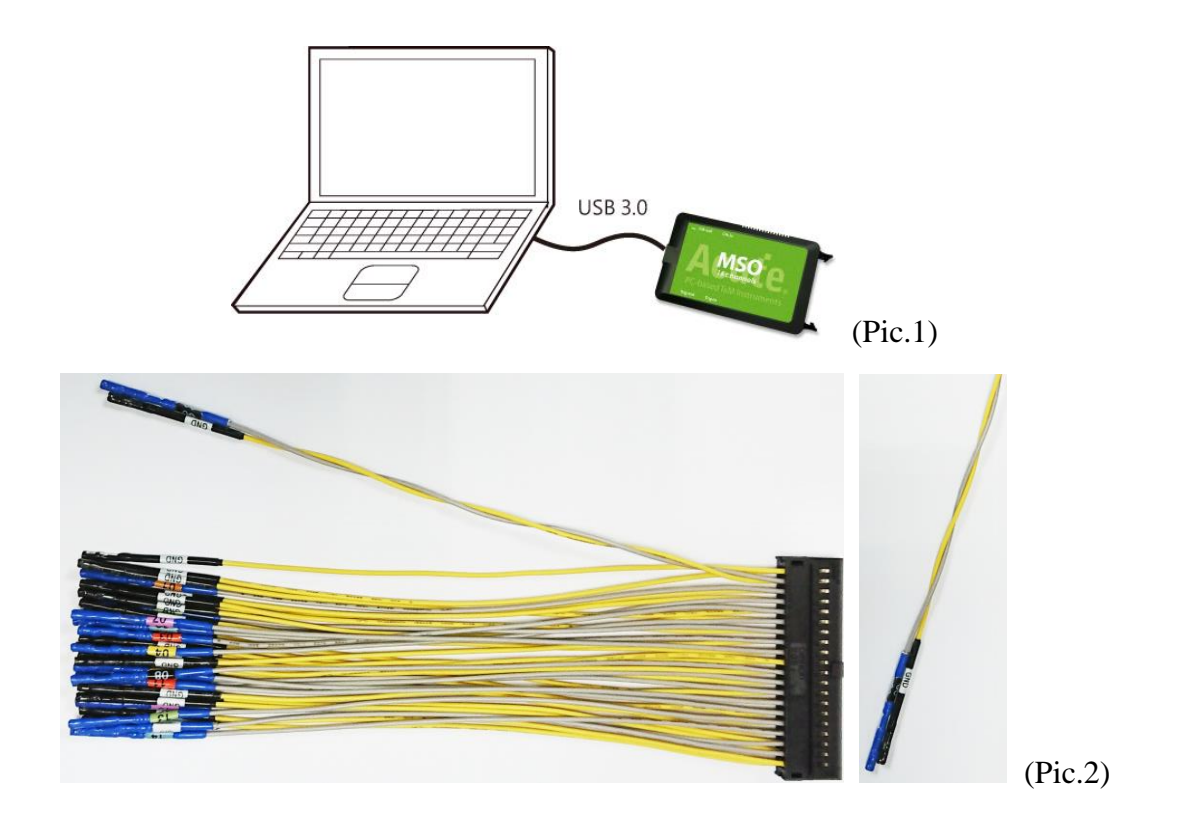

# <span id="page-2-2"></span>**Software installation**

Download and install the software from Acute Technology Inc. website. Click on **Support** > **Download** > **Software**. The "start icon" of MSO series ( $\binom{n}{\text{MS}}$ ) will appear on both desktop and program set. An intro screen will pop up asking you to choose either Logic Analyzer or Protocol Analyzer mode.

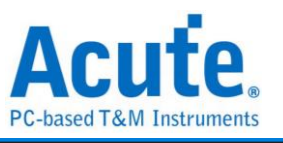

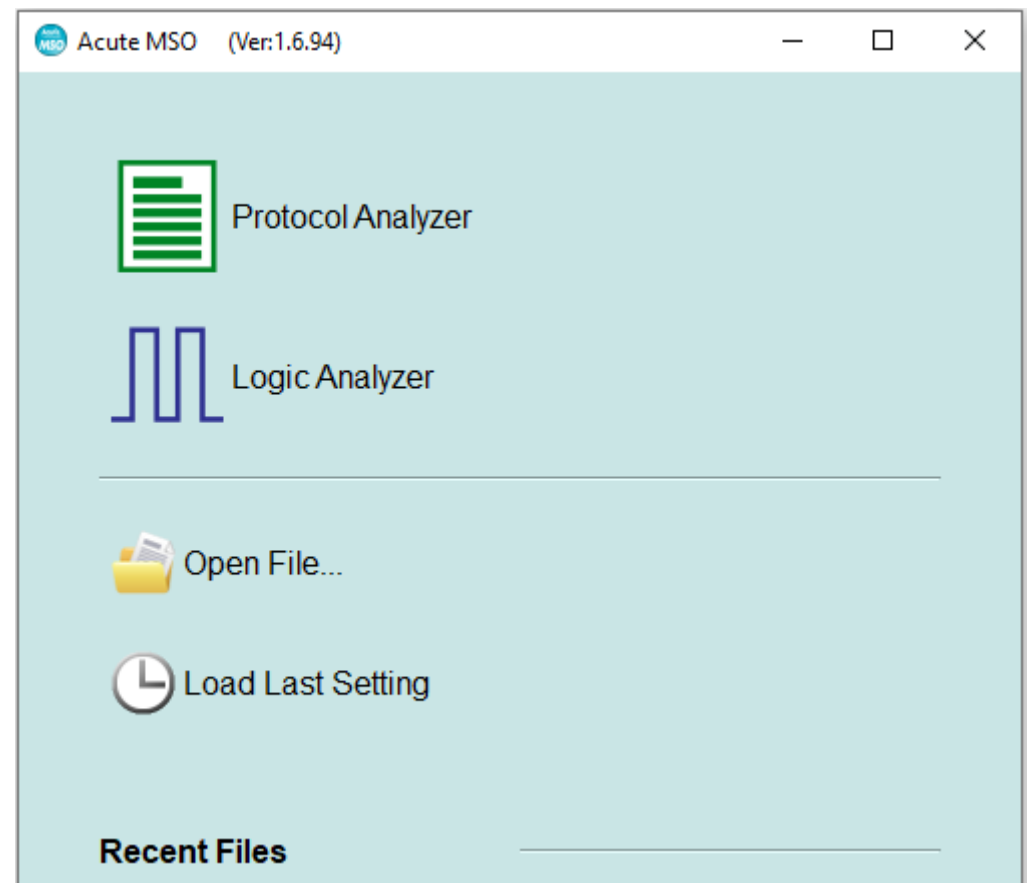

You may add a Logic Analyzer or Protocol Analyzer window later after entering the main window by selecting the icon below,

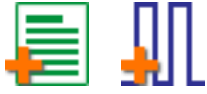

or click Add Logic Analyzer (LA) or Add Protocol Analyzer (PA) icon within the file

menu.

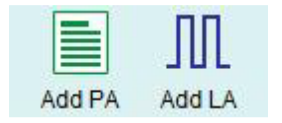

The warning window as shown below will appear before the intro screen if the

remaining space of the working directory is too low (< 50G).

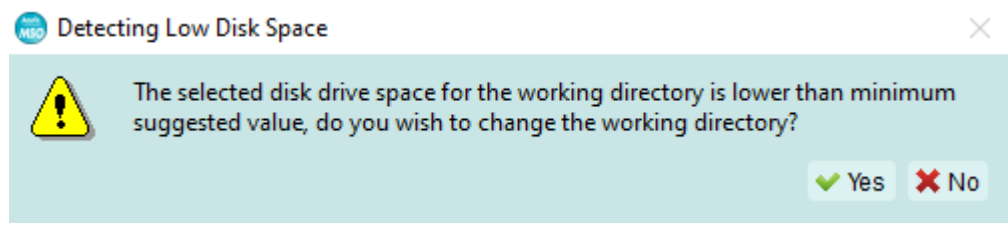

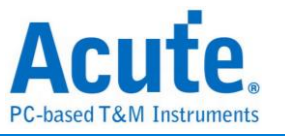

It is recommended to choose the hard disk with larger remaining space for the

storage of the working directory.

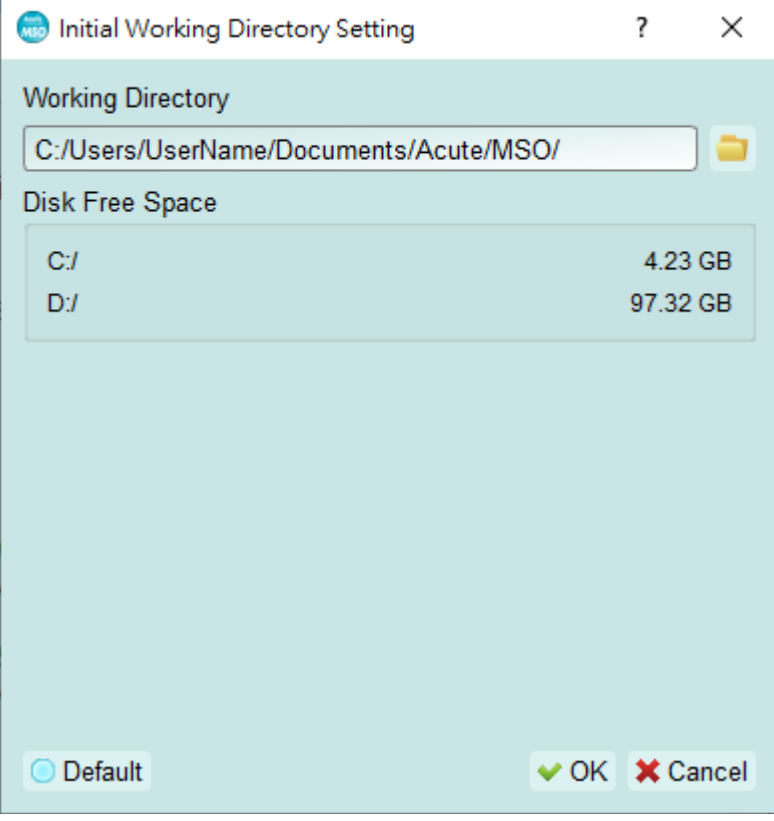

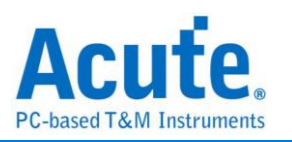

# <span id="page-5-0"></span>**Specification table**

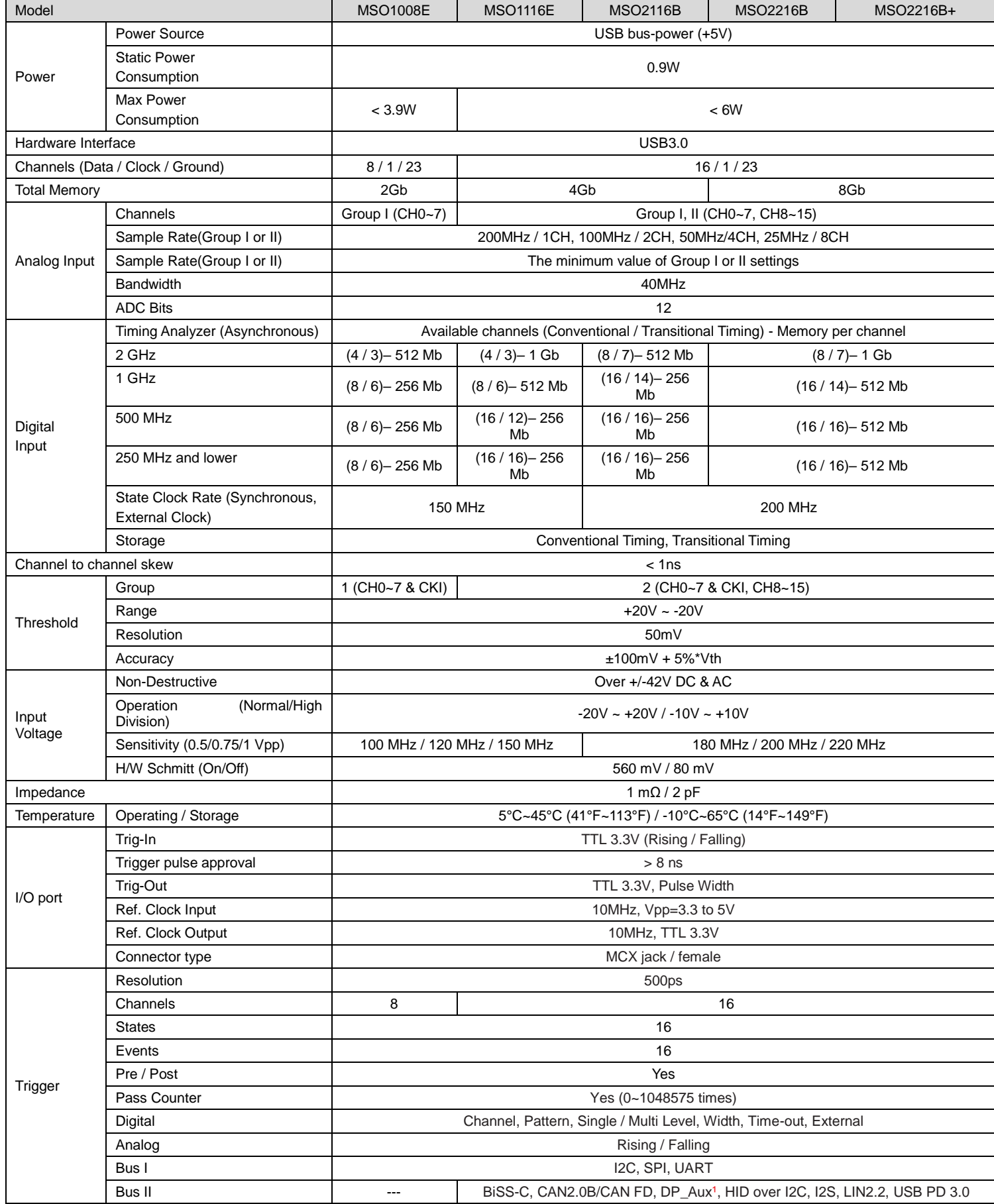

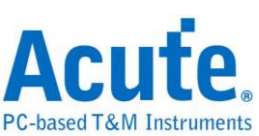

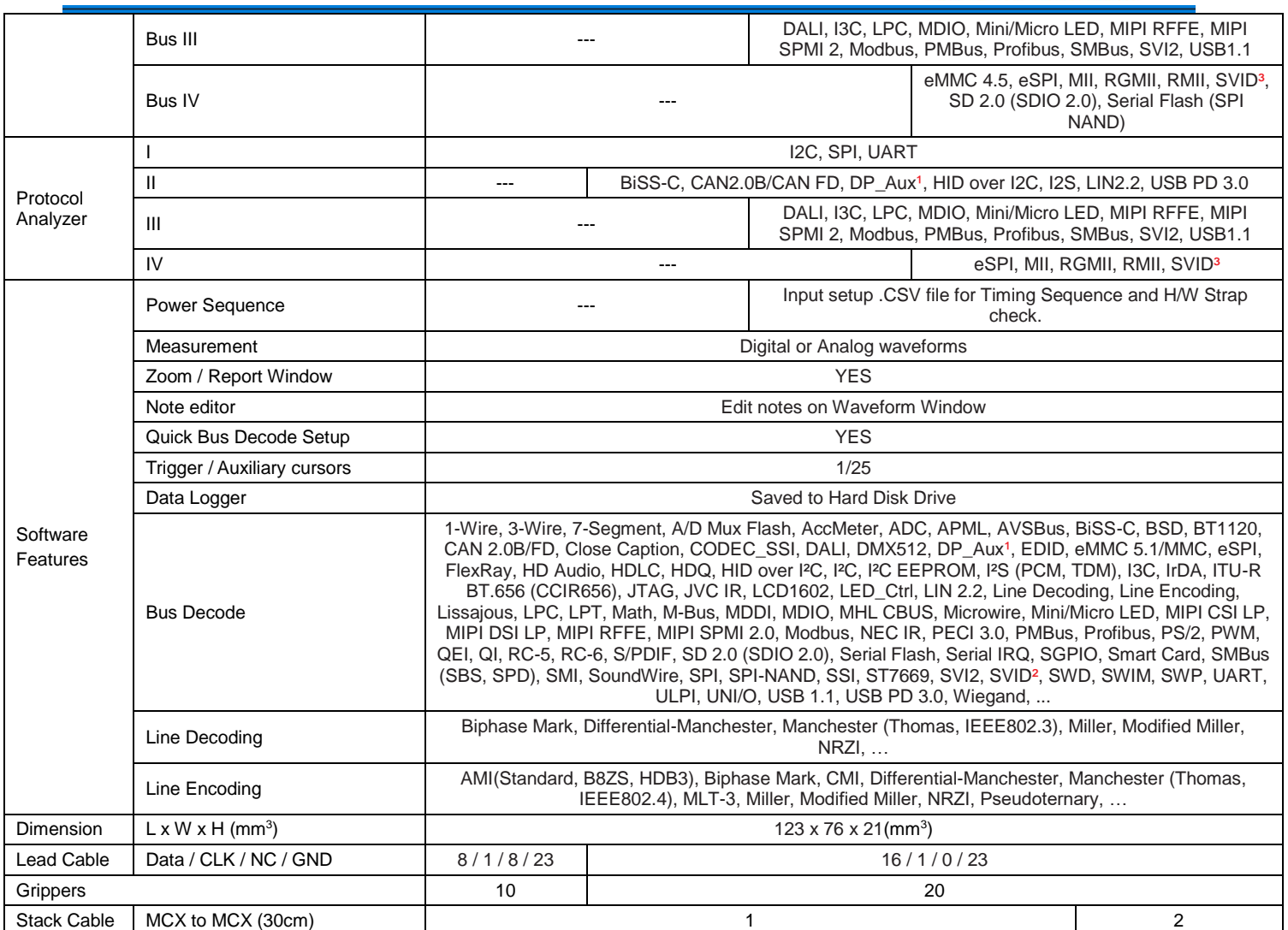

<sup>1</sup>Optional DP AUX adapter needed.

² Upon request ONLY by users who have signed CNDA with Intel, SVID decode supported by all MSO models

<sup>3</sup>Upon request ONLY by users who have signed CNDA with Intel, SVID trigger & PA supported by MSO2216B / B+ ONLY.

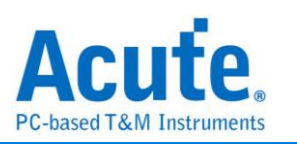

# <span id="page-7-0"></span>**Specification table (International & Microchip)**

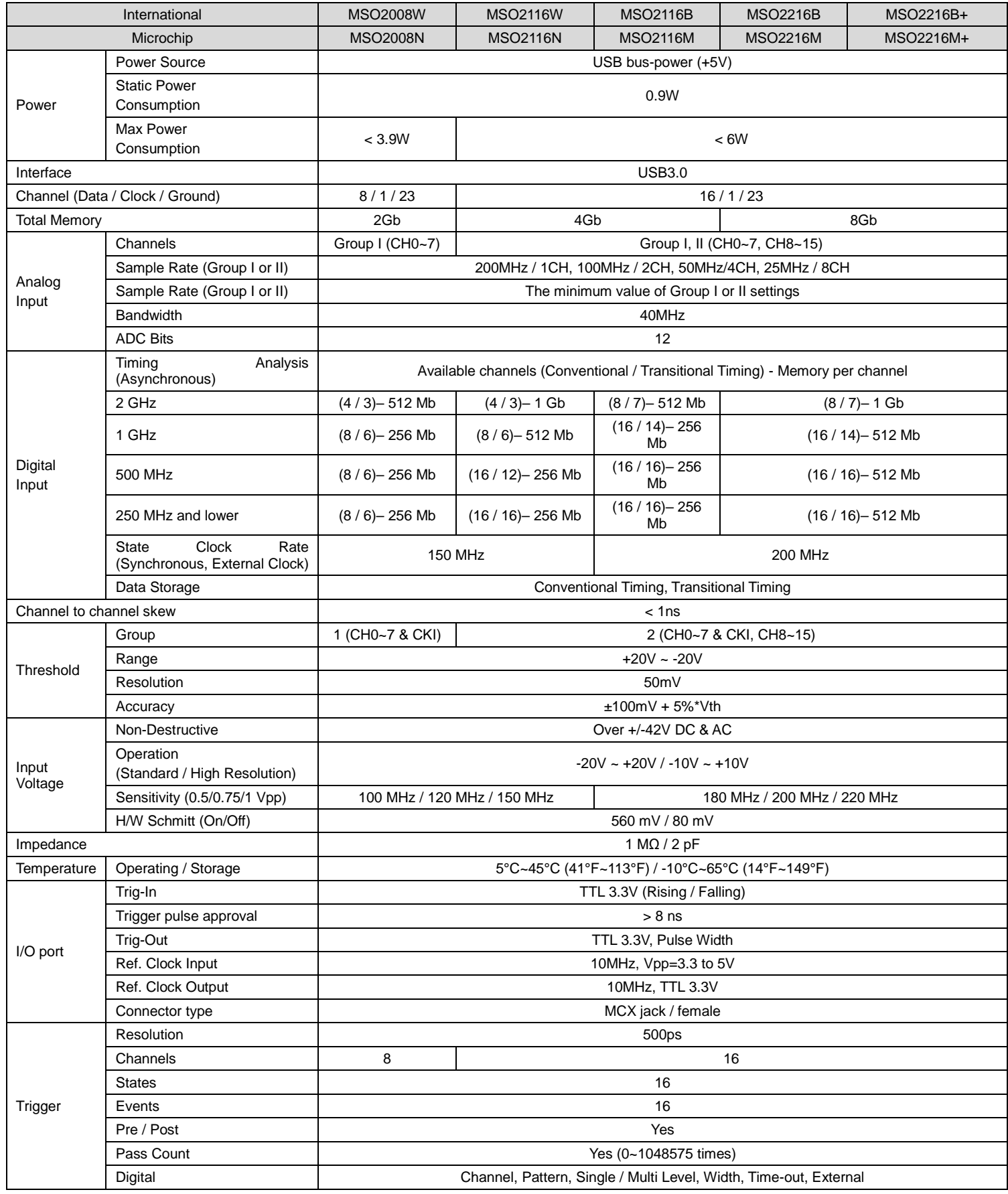

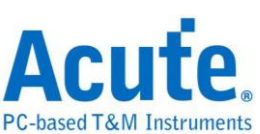

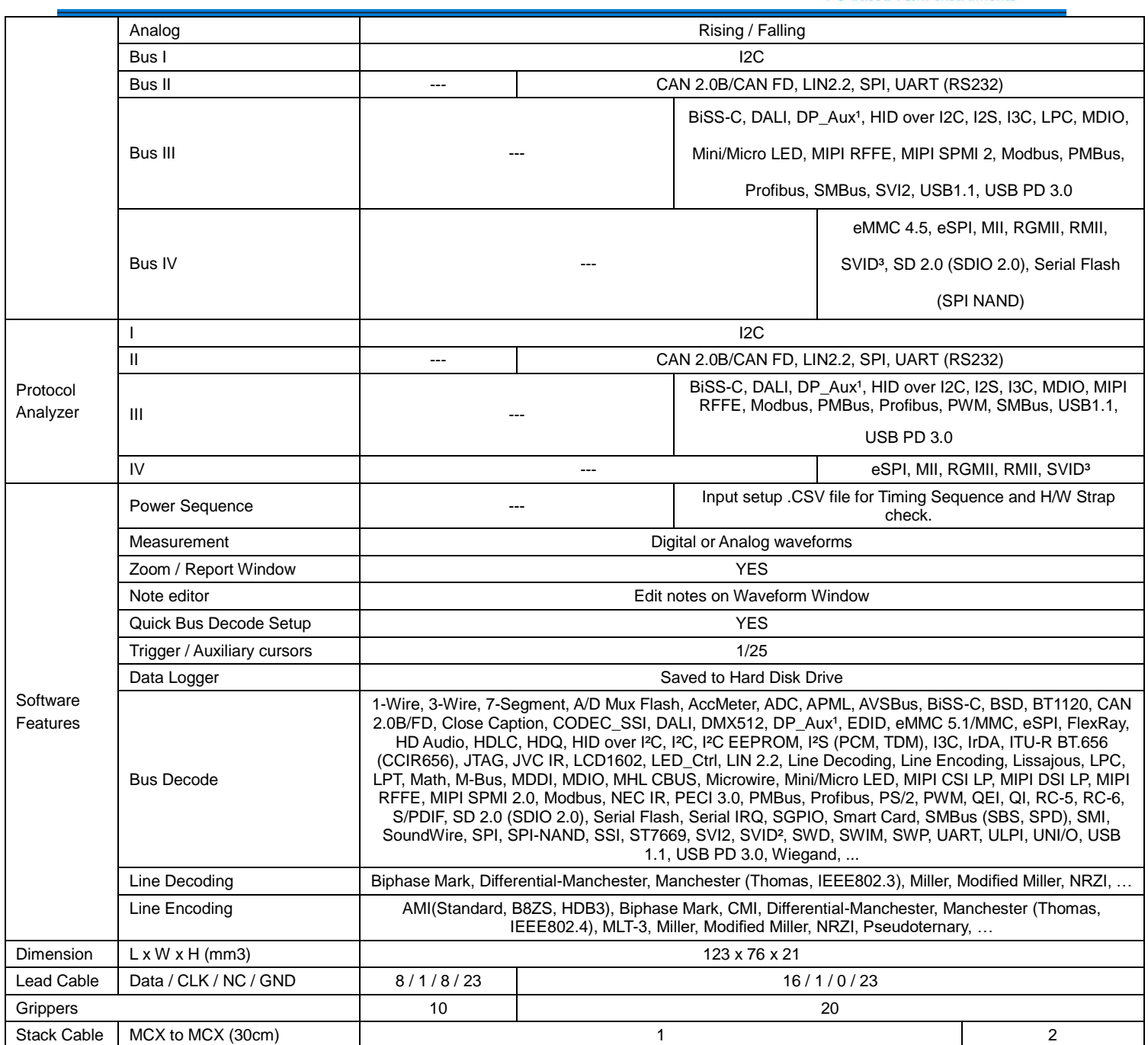

<sup>1</sup>Optional DP AUX adapter needed.

² Upon request ONLY by users who have signed CNDA with Intel, SVID decode supported by all MSO models

<sup>3</sup>Upon request ONLY by users who have signed CNDA with Intel, SVID trigger & PA supported by MSO2216B / B+ ONLY.

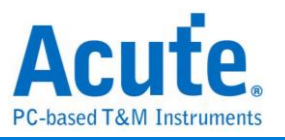

k

About

X

# <span id="page-9-0"></span>**Chapter 2 Function list and operation**

 $\mathbb{R}$ 

Add LA

# <span id="page-9-1"></span>**Protocol Analyzer**

### <span id="page-9-2"></span>**File**

File Capture Cursor 倒 E Z  $Add$  PA Open

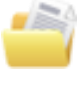

**Open file:** Load the file.

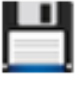

**Save file:** Save the current window.

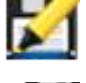

**Save as:** Save as new file with specified range.

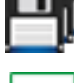

**Save all:** Save all Protocol Analyzer / Logic Analyzer windows to files.

显如

 $\overline{\sim}$ 

Stack EXT DSC

**B** English

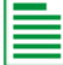

**Add Protocol Analyzer:** Add a Protocol Analyzer window.

**Add Logic Analyzer:** Add a Logic Analyzer window.

**Convert to Logic Analyzer:** When the "show waveform" capture mode is enabled; you can click this function to transfer the waveform and setting parameters into the Logic Analyzer window and continue to use the Logic Analyzer window to capture signals.

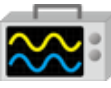

**Stack Oscilloscope:** Currently not supported in Protocol Analyzer mode.

**Language:** Display language. You can select either English, Traditional

Chinese, or Simplified Chinese.

**Settings:** Here you can set the working directory, the label height, whether to load the last setting, the waveform display mode and its color.

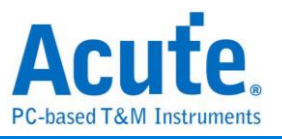

<span id="page-10-0"></span>**Capture**

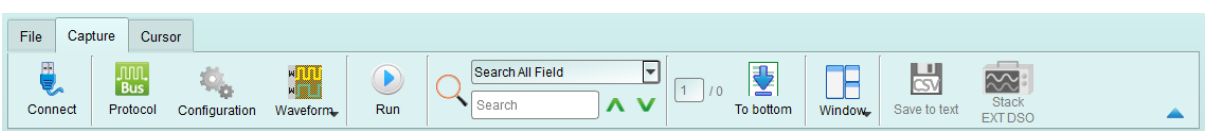

# **Protocol Settings**

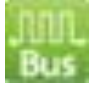

### **Pattern 1**

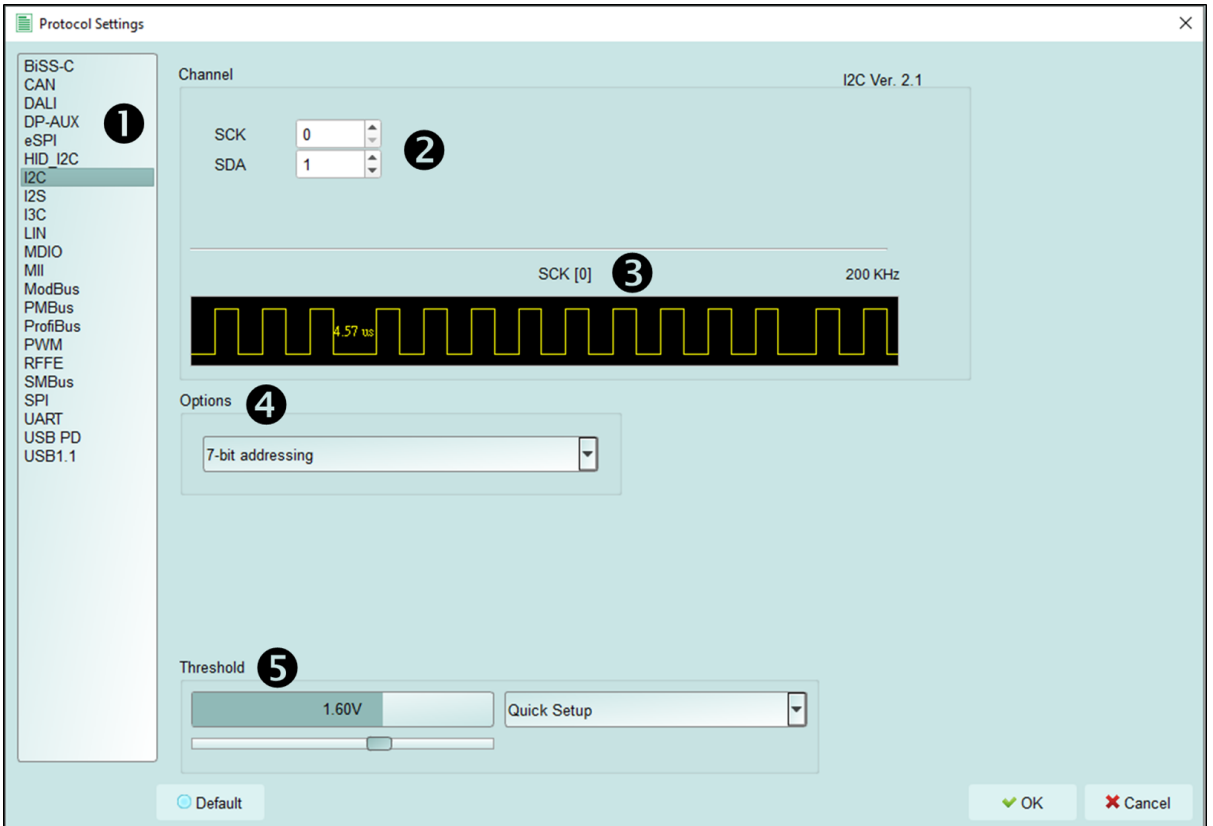

- **1. Select the protocol**
- **2. Channel settings**
- **3. Waveform:** The signal's waveform and frequency are automatically detected.
- **4. Options:** Set the capture and decoding parameters for protocol.
- **5. Threshold:** It can be set according to the voltage level of the signal.

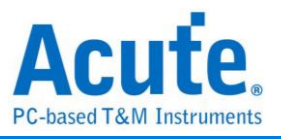

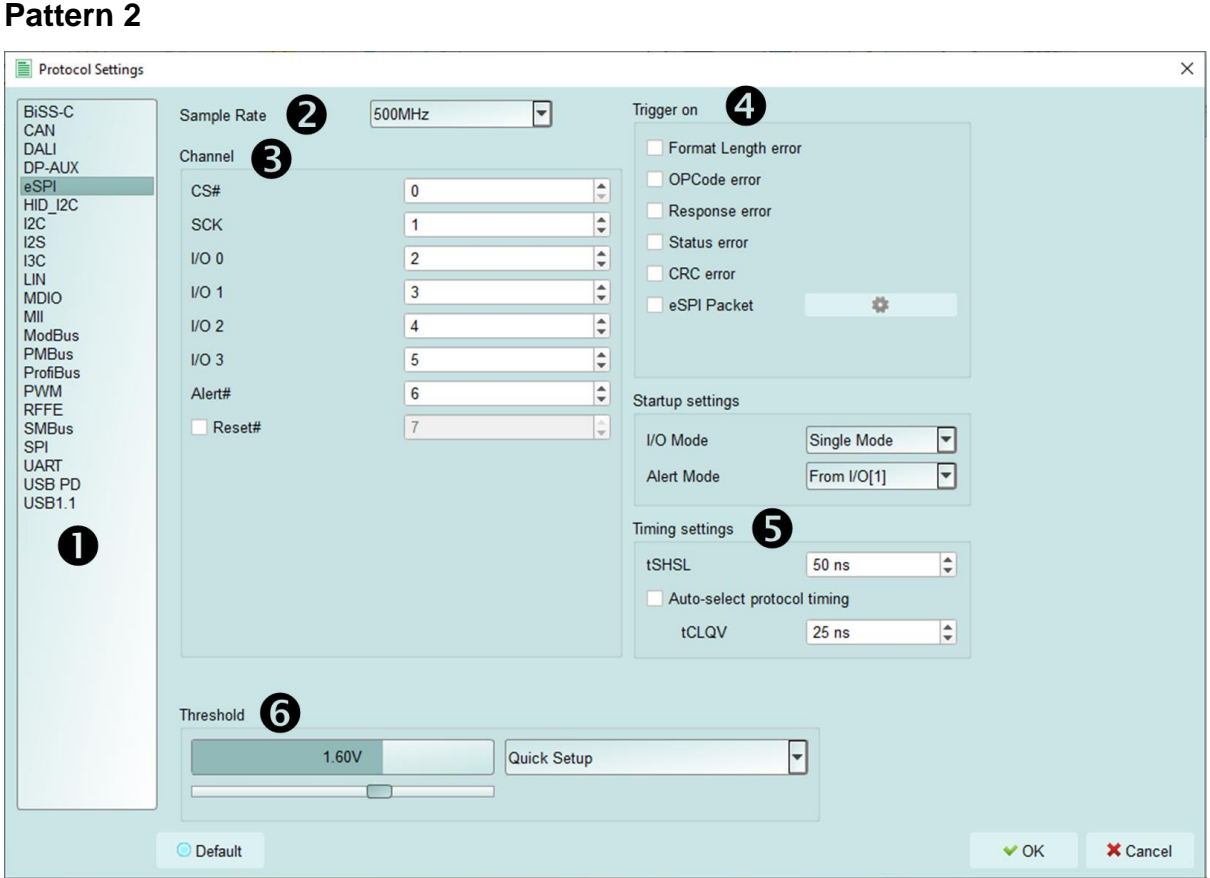

- **1. Select the protocol**
- **2. Set the sample rate**
- **3. Channel settings**
- **4. Trigger on**
- **5. Options:** You can set the capture and decoding parameters for protocol.
- **6. Threshold:** It can be set according to the voltage level of the signal.

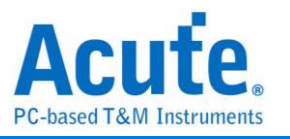

# <span id="page-12-0"></span>**Operating mode and memory setting**

There are three configurations ( $\Box$ ) for operating mode and memory settings.

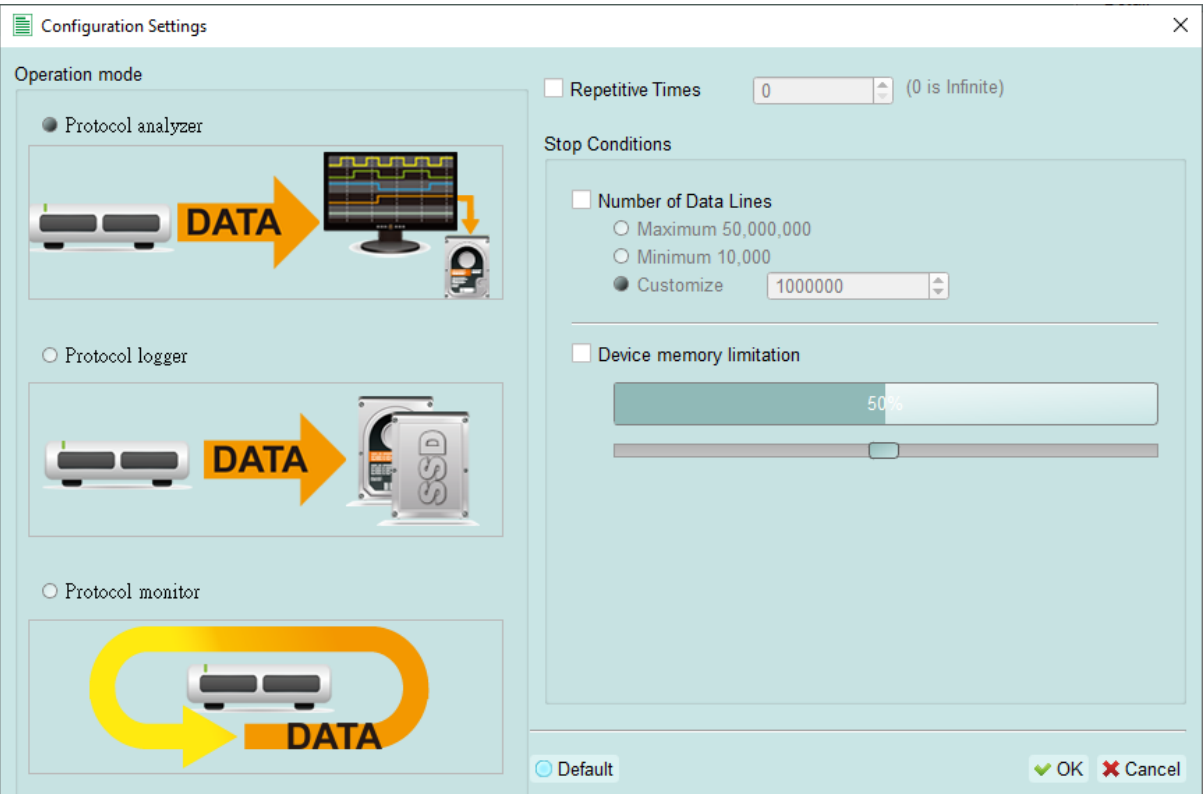

#### **Mode 1 Protocol Analyzer**

#### **Function description**

- 1. Send the captured data to the PC and display the analysis results immediately.
- 2. If you will not capture large amount of data, you do not need to set the memory limit.
- 3. Result from capturing and displaying data at the same time, the requirements for USB transfer rate and computer performance are high. If the software consumes the data slower than the rate the data captured, data may fill the device memory and stop capturing automatically.
- 4. If you navigate the software during capture, the computer may respond slower than normal situation.
- **Repetitive Times**
	- 1. Whenever the stop condition is met, it automatically saves data to the

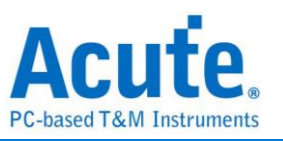

file. It's so called a single capture process.

2. Repeat the capture process according to the set number of times. If the number of times is 0, the capture process will be repeated continuously.

#### **Stop Conditions**

- 1. Number of Data Lines: If enabled, it can automatically stop according to the number of lines. You can enable this function if you do not need to capture for a long period but a fixed amount of data lines instead. This function is default to OFF.
- 2. Device memory limitation: If enabled, it will stop automatically when the device memory is filled up to the set condition.

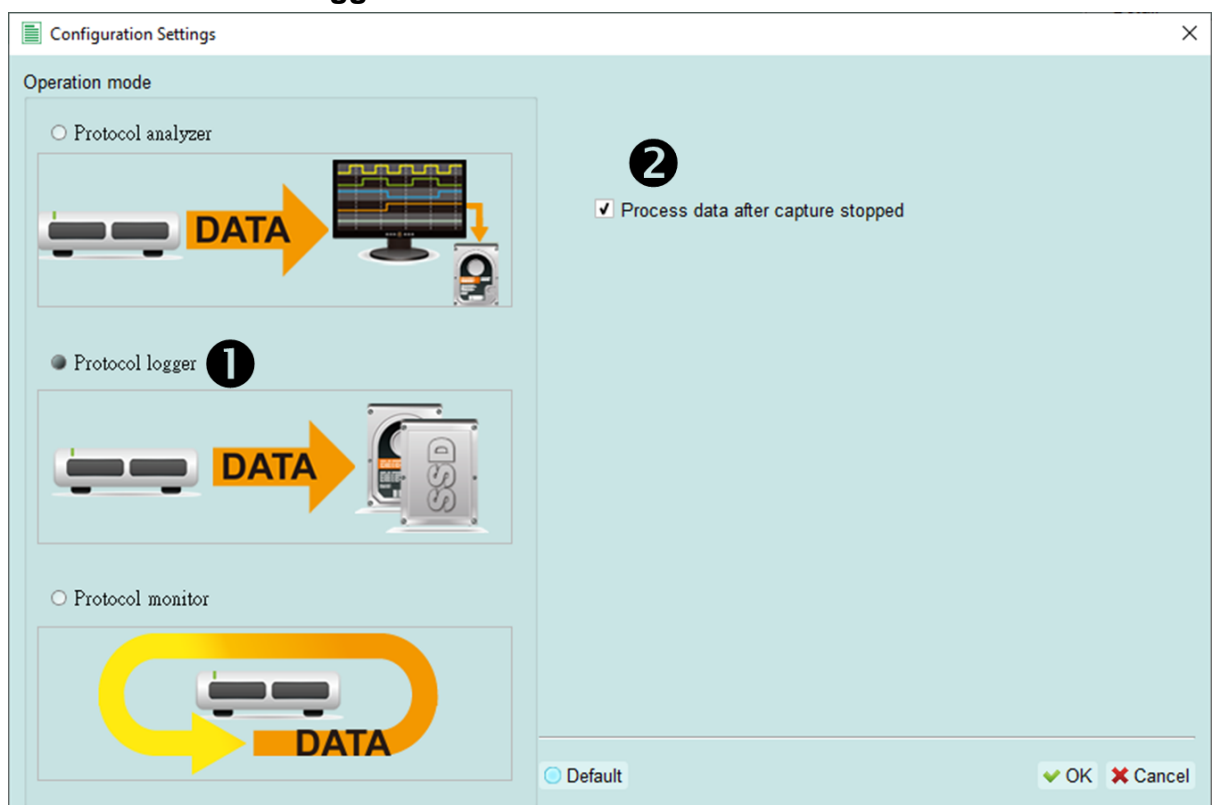

#### **Mode 2 Protocol Logger**

#### **Function description**

1. The data are saved to a logger file (.LOG). They are not further processed and displayed until you stop capturing or reload the logger file.

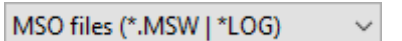

No matter you choose to process the data right after the capture

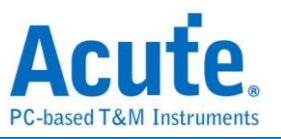

process or reopen the logger file, the file automatically be converted from .LOG to .MSW.

- 2. As long as the hard disk is large enough and fast enough to respond, a large amount of data can be stored.
- 3. Due to the large amount of logger data, the follow-up analysis takes a long time, and the requirements for USB transmission rate, computer performance and hard disk space are high.

#### **Run data process after capture stopped**

Check this option to process data right after you stop capturing, or the software will only save the logger data file (.LOG) without analyzing.

V Process data after capture stopped

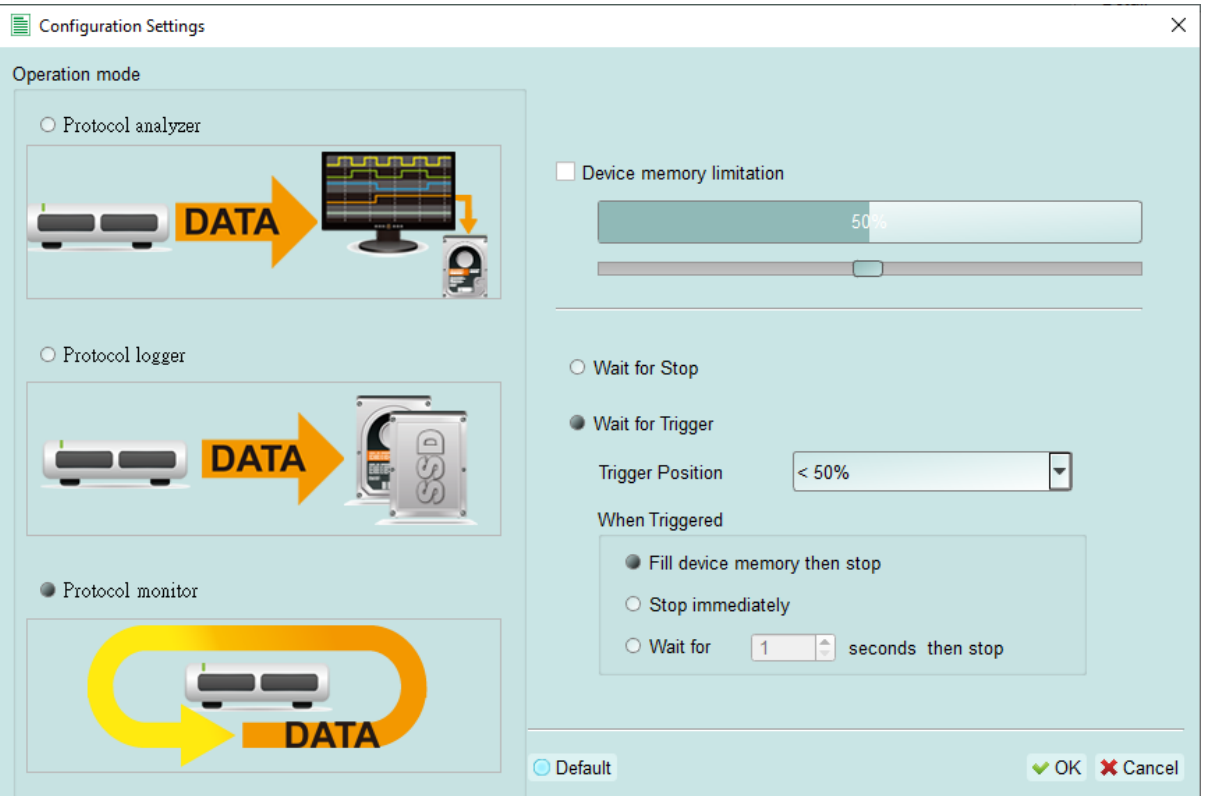

#### **Mode 3 Protocol Monitor**

#### **Function description**

1. In this mode, the device keeps the data in its RAM and does not send it back to PC. Newly captured data will continue to overwrite oldest data when the device memory is full. It can be used to monitor incoming data for

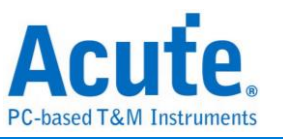

a long time, until the user manually stops capturing, or the set trigger condition is met.

- 2. The total amount of data is less or equal to the total amount of device memory.
- 3. The requirements for USB transfer rate or computer performance are low.
- 4. If you did not set a trigger, or you did but wish to retrieve the data before the memory is full, you must manually press the stop button before the data will be sent to the computer.
- **Device memory limitation**

If unchecked, use the maximum memory of the device. If checked, you can adjust the device memory usage. Set up lower memory usage to shorten the processing time.

 **Data capture will continue until pressing "Stop" (Wait for stop)** Even if the device memory is full, it continues capturing new data and replaces the oldest ones. After you press "Stop", it sends back the newest data stored in the device to the computer.

# **Data capture will continue until the trigger condition is met (Wait for Trigger)**

If the trigger condition is not set, there will be no Pre/Post Trigger relationship and only the **Capturing** will be shown until the device memory is full. If the trigger condition is set, data will be filled according to the

**Trigger Position** settings. Data capture will continue until the trigger condition is met or **Stop** is pressed, then it will stop by one of the three actions:

- Fill device memory then stop
- Stop immediately
- Wait for a few seconds then stop

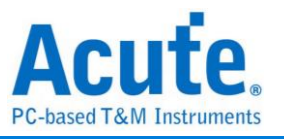

# <span id="page-16-0"></span>**Show Waveforms / Hide Waveforms**

**M<mark>III</mark> Willi** Show Waveforms-

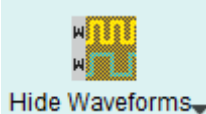

If you select "Show Waveforms", the device will capture the waveform data. It requires more device memory. Please decide show or hide waveform before capture.

When "Show Waveforms" is enabled, the waveform area will provide the following functions:

1. Bus Decode

Press this button to refresh the bus decode.

2. Stop the bus decode

This button can stop the bus decode right away.

- 3. Add User Notes
- 4. Waveform zoom in/out

<span id="page-16-1"></span>You can use these buttons or mouse wheel to zoom in or out the waveforms.

#### **Search**

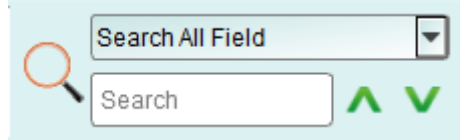

Search function can search data in the report window.

- 1. Enter search criteria in the text field.
	- A mark will appear in front of each row meeting the search criteria.
- 2. Search the previous / next piece of data.
- 3. Specify all fields or target fields to search.

Specifiy fields to narrow the search range, to search faster.

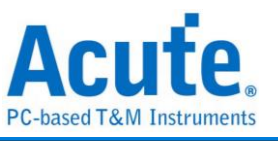

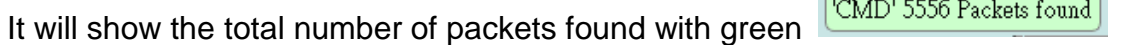

 $\overline{\phantom{a}}$ 

background. If no data is found, it will show an  $\sqrt{\frac{\text{Search text 'CMD99' not found!}}{\text{orange}}}$  orange

background.

#### <span id="page-17-0"></span>**To bottom**

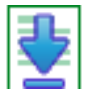

Press this button to move to the bottom of the window. If you press this button while the device is capturing data, it will continue to show the latest data.

#### <span id="page-17-1"></span>**Window**

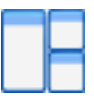

Enable/disable multiple display lists, such as: Trigger List, Statistic List …etc.

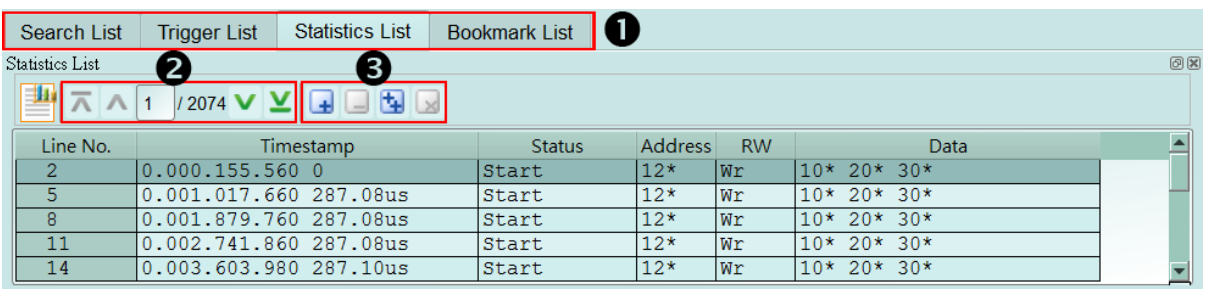

- 1. Select different display list.
- 2. Use the control buttons to move the current position, or input row number to jump to specified row.
- 3. Use the control buttons to add /remove selected row to Bookmark List.

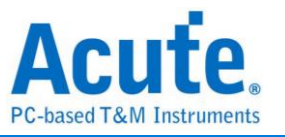

# <span id="page-18-0"></span>**Saved as text file** ■ Save to TXT/CSV  $\times$ Total number of lines: 4276 Save all in one file ○ Save each file within 32000 lines ○ Save selected range Select Row Number From 1 To. 4276 Select Column Number From  $\overline{1}$  $\overline{7}$ To Advance report Use nanosecond(ns) as duration unit Splitting timestamp into separate timestamp and duration columns Save as C:\Users\sam18\Documents\Acute\MSO\Temp\untitled1.TXT ◆ Save **※** Cancel

Contents of the report may be saved as .TXT or .CSV.

Save options:

- 1. You can select to save the data as a file or according to the number of rows.
- 2. Advanced reports

Check this option to save detailed data in protocol analyzer mode.

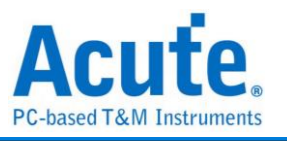

### <span id="page-19-0"></span>**Detail window**

Many protocols contain a large number of numerical data, it is not suitable to display in the report window at one time, so you can click the Data column of the report window with the mouse first, and the data will be displayed in the detail window.

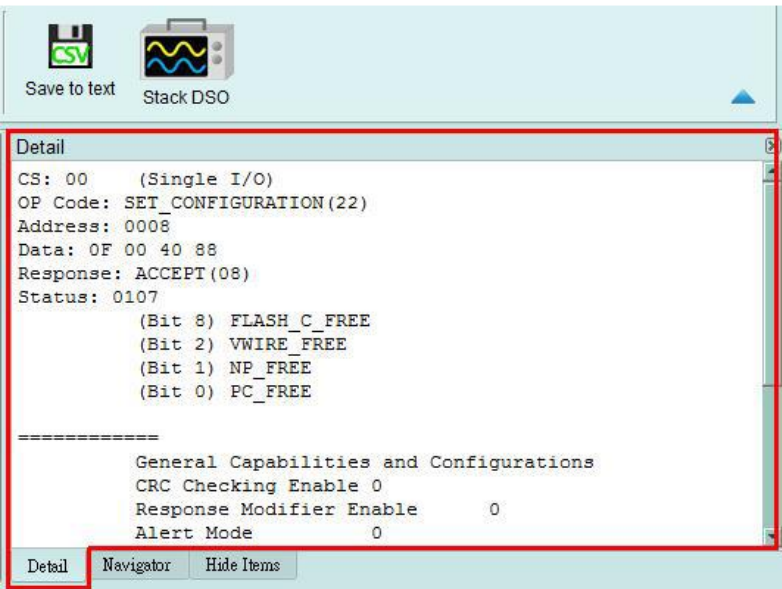

### <span id="page-19-1"></span>**Statistics window**

According to protocols' different characteristics, statistics are made to understand the entire transmission situation, you may also click on the statistic trace to summarize all records of the selected trace into the statistic list window.

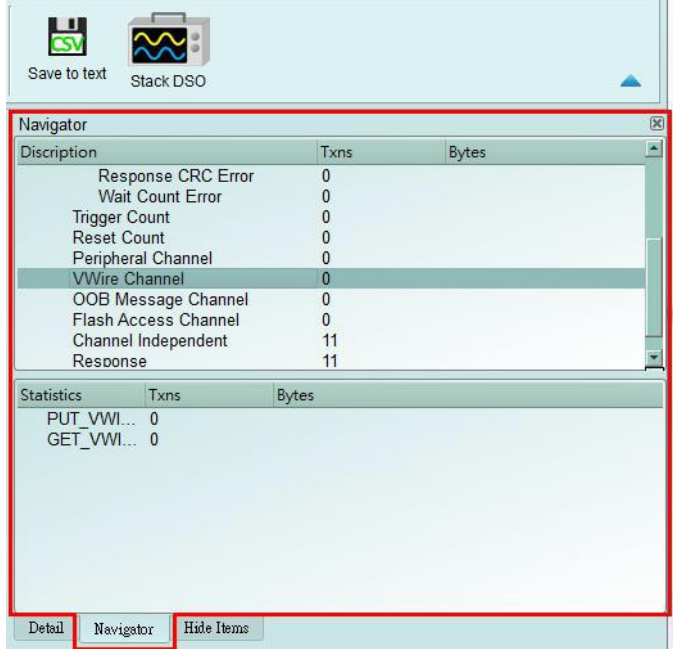

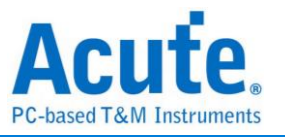

### <span id="page-20-0"></span>**Hide Data window**

Select item to hide certain data, click "Clear" to restore.

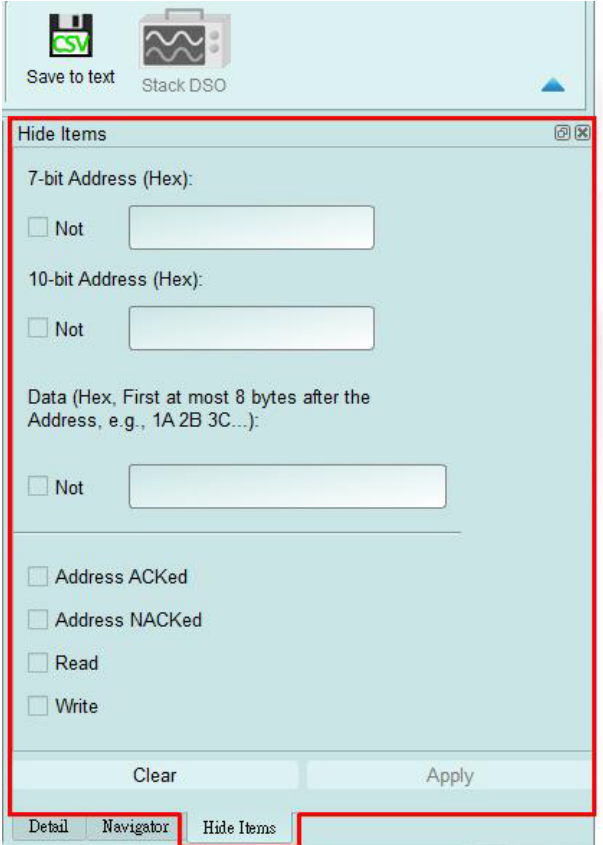

# <span id="page-20-1"></span>**Stack external oscilloscope**

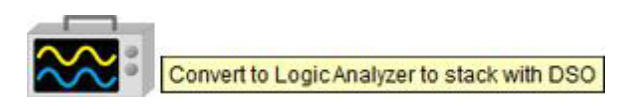

The stack oscilloscope can only be enabled in the Logic Analyzer mode. If you want to enable the stack oscilloscope in the protocol Analyzer mode, you must first press the "Convert to Logic Analyzer and Stack Oscilloscope" button to switch to the Logic Analyzer mode to enable this function.

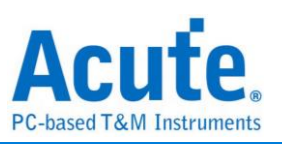

### <span id="page-21-0"></span>**Cursor**

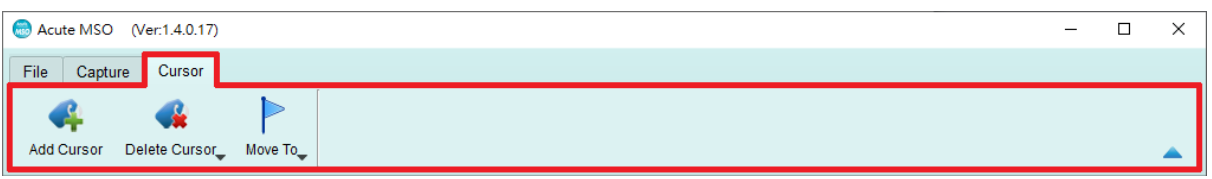

This function includes the cursor setting and the waveform search function matching the cursor.

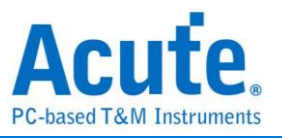

# <span id="page-22-0"></span>**Logic Analyzer**

**Window**

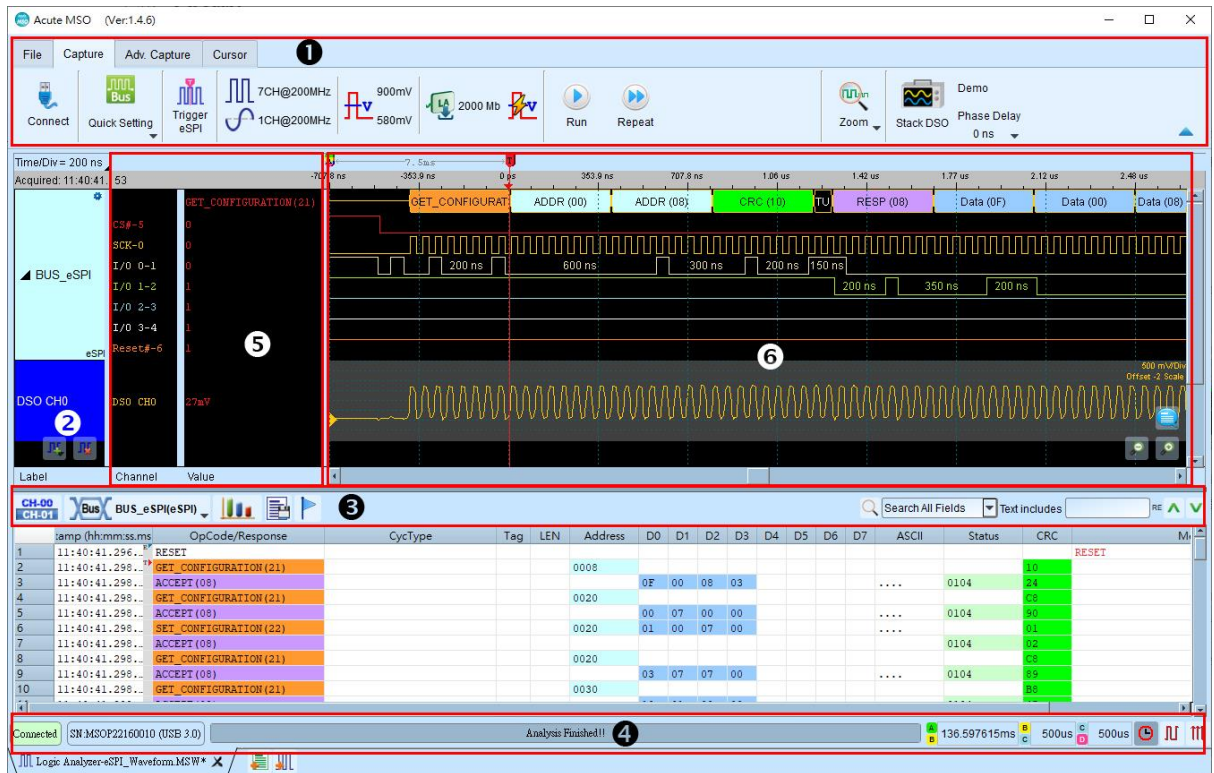

- **1. Toolbar:** Including trigger, sampling rate, threshold and other capture parameters.
- **2. Channel Label:** You can use the icon  $(\prod_{i=1}^{n} \prod_{j=1}^{n} f_{i})$  below to add and delete the channel. Press left mouse button on the channel label to change the channel parameter settings; Click the gear button on the upper right corner of the Bus channel to change the advanced parameter settings; Select and drag a channel label to another channel label to combine two or more channel labels.
- **3. Report Window Toolbar:** In the report window, you can choose to display the channel data (**CH-00**) or decode result (**NBUS**), waveform statistics (**100**), and

report the result as .CSV and .TXT output ( $\Box$ ).

- **4. Status Bar:** Show connection status of the device.
- **5. Info:** Display channel, value and trigger information, they can be changed in File -> Settings.
- **6. Waveform Area:** Use mouse wheel to zoom in/out the waveform; use cursors to see the time interval or frequency. Please refer to the [cursor](#page-51-0) section below for the

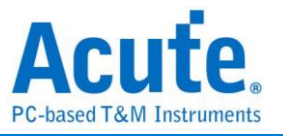

cursor usage.

 $\sqrt{2\pi}$ Select All Clear All Save range

From Cursor A

To Cursor B

<span id="page-23-0"></span>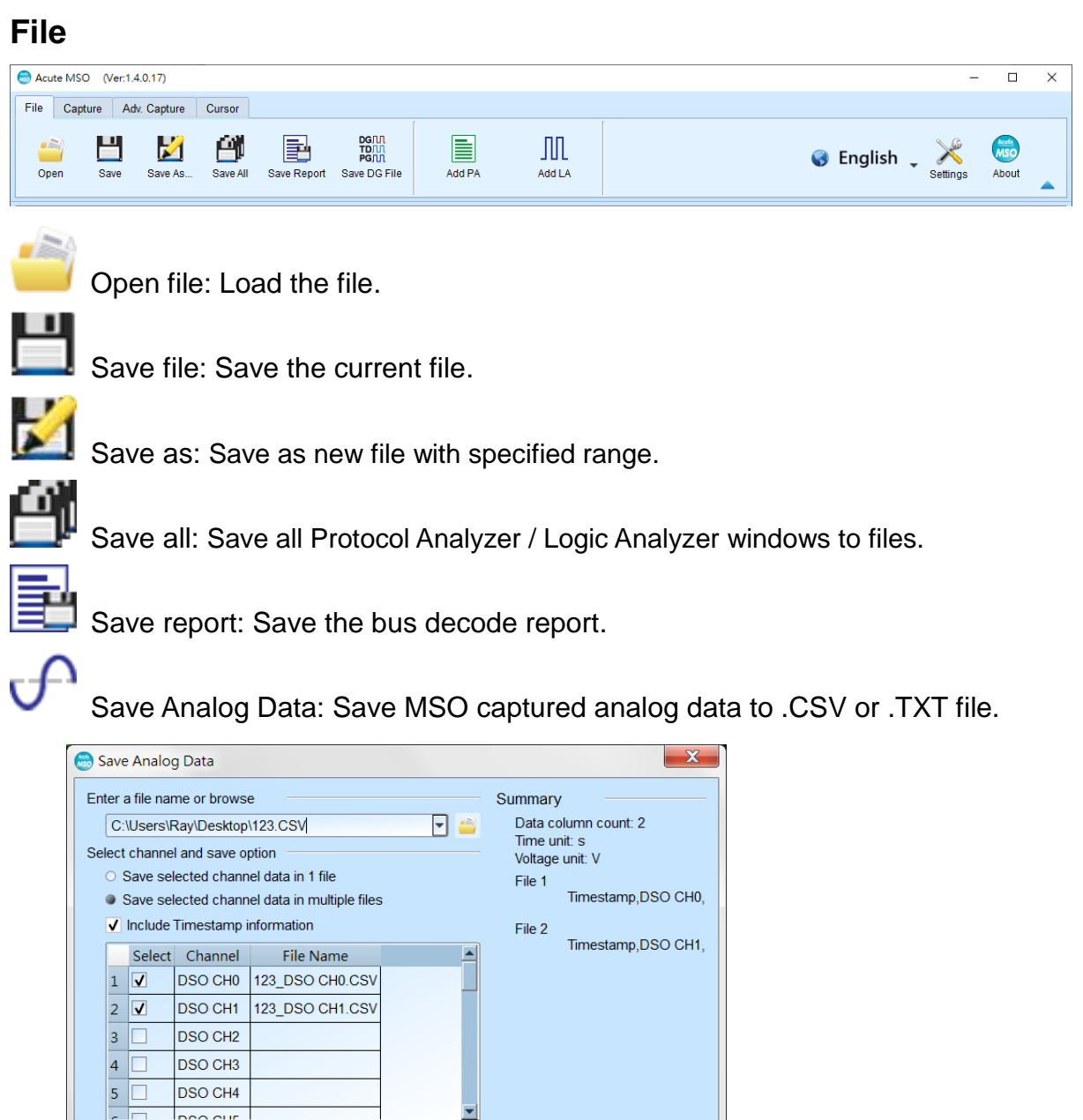

Store the captured analog data into text format file, the available options are:

 $\overline{\mathbf{E}}$ 

 $\overline{\mathbf{E}}$ 

1. Save selected channel data in 1 file: The analog data will be stored into a single file, data of each channel will be separated by "comma".

VOK <mark>× Cancel</mark>

2. Save selected channel data in multiple files: The analog data of each channel will be stored into individual files respectively with user input file name appended with channel name.

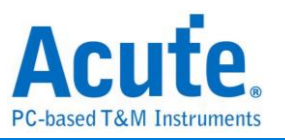

- 3. Include Timestamp information: Choose to store the timestamp information into the first column of each file, the Timestamp information will be stored with time unit of seconds.
- 4. Data selection list: Select channels need to be stored, the list will also show data store column or file name at the 3<sup>rd</sup> column of the list if the channel is selected for output.
- 5. Save Range: Choose to change the data save range.

#### $DCJLI$ **TDJLI PGILI** Saved as a DG file:

Convert captured waveform to DGW format for the Acute Digital Pattern Generator(PKPG、PG2000、DG3000、TD3000), which can be used to resend the digital signals.

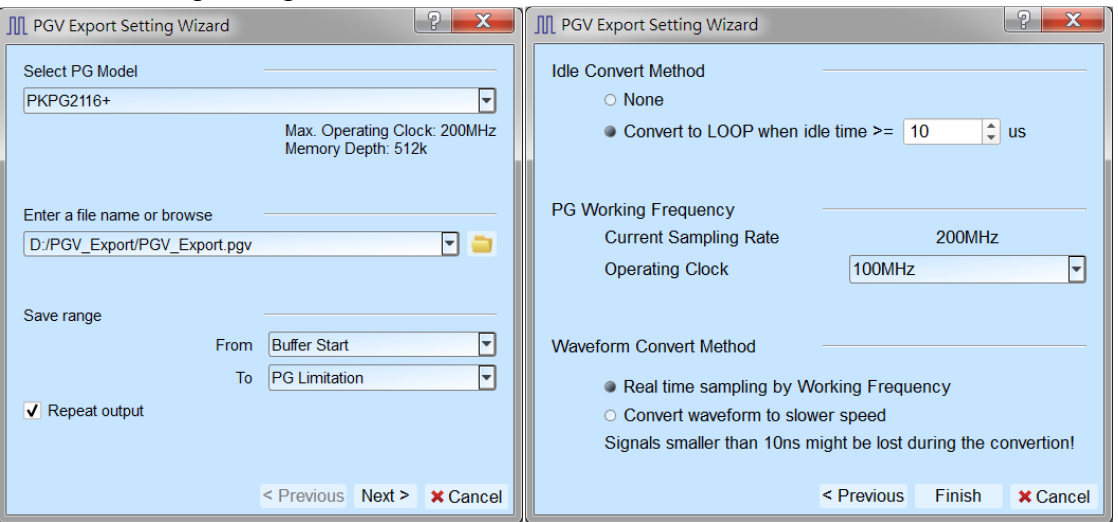

- 1. Select DG/PG Model: The software will check the maximum working frequency and memory depth according to the selected DG/PG model.
- 2. Enter a file name or browse: Enter a file name and directory to save the converted DGW/PGV file.
- 3. Save range: Select the waveform range to convert to DGW/PGV file, you may select either waveform within cursor range, or select maximum available range according to DG/PG's maximum memory. (Exported file size larger than DG/PG's maximum memory may not be opened by the DG/PG's software.)
- 4. Repeat output: Check to add "Jump to start" command at the end of DGW/PGV file.

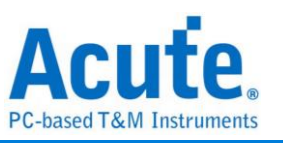

- 5. Idle Convert Method: Select to replace signal pulse width greater than specified time to a short block of waveform with Loop instructions to save the DG/PG's memory. (The waveform will become more complicated and not easy to read/edit after enable this option)
- 6. DG/PG Working Frequency: Specify the DG/PG working frequency.
- 7. Waveform Convert Method: When the LA's sampling frequency is faster than the DG/PG's working frequency, the software provides two different ways to convert the DGW/PGV wave form, one is the real time sampling mode with DG/PG's maximum working frequency (Small signal might be lost during the conversion), the other is convert the original high speed waveform to slower DGW/PGV waveform (Slower signal speed might introduce some signal timing issue since the setup/hold time will also be changed)

Add Protocol Analyzer: Add a protocol analyzer window.

**ADD** Add Logic Analyzer: Add a logic analyzer window.

Language: Display language. You can select English, Traditional Chinese, or

Simplified Chinese

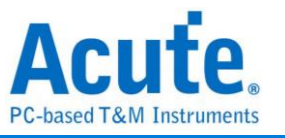

 $\times$ 

Settings: Here you can set the working directory, the label height, whether to load the last setting, the waveform display mode and its color.

Environment Settings

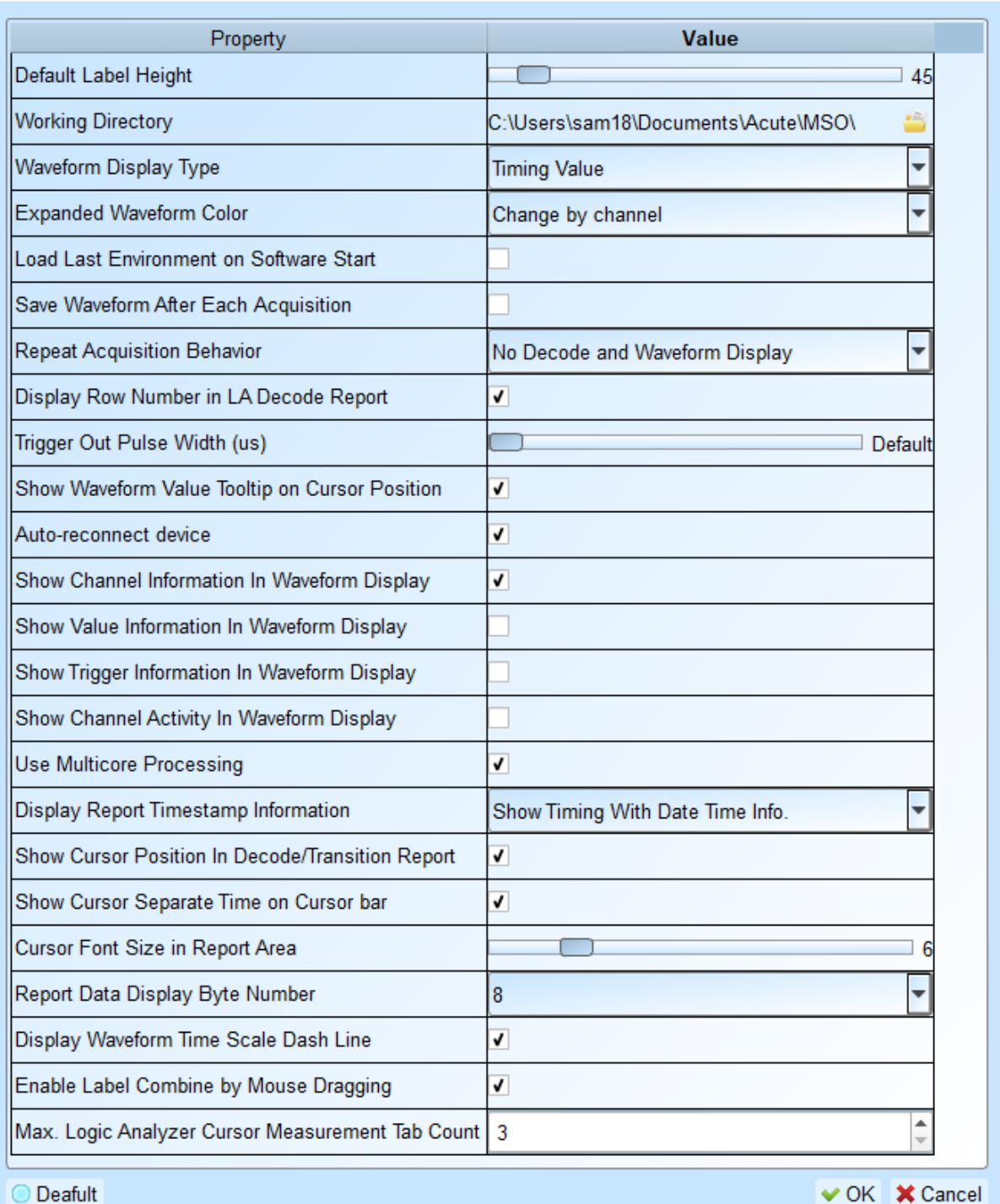

- 1. Default Label Height: Modify the channel height of the waveform area.
- 2. Working Directory: The directory where the temporary files and waveforms are stored when the software is in operation.

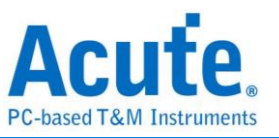

- 3. Waveform Display Type: Select which information to display between waveform edges. You can select either **display time value**, **logic value** or **not to display**.
- 4. Expanded waveform color: You can choose whether the colors are different between channels.
- 5. Load Last Environment on Software Start: When the software starts, load the settings as the file that was previously closed, waveforms will not be loaded.
- 6. Save Waveform After Each Acquisition: This file is stored in the working directory.
- 7. Repeat Acquisition Behavior: Whether to display waveform decoding, to display, choose display time (1/2/5 s).
- 8. Display row number in LA Decode Report: Show row number on the left to the reporting area.
- 9. Trigger Out Pulse Width (us): The default length is from trigger point to the end of capture.
- 10. Show Channel Information in Waveform Display: Show numbers of used channels, show additional names for bus decode.
- 11. Show Value Information in Waveform Display: Displays the value at the position of the current selected cursor. It shows 0 or 1 on digital channels, voltage value on analog channels, and parallel bus value on bus channels. If it is a protocol channel, it also shows decode information in the same column. Please refer to the [cursor](#page-51-0) section for detailed instruction.
- 12. Show Trigger Information in Waveform Display: Display trigger setting values.
- 13. Show Channel Activity In Waveform Display: Sum up the change types of the edge channel of the captured waveform.
- 14. Use Multicore Processing: Use multi-core to speed up data processing.
- 15. Display Report Timestamp Information: Display the timestamp column with timing info format / timing info with date time format (trigger point is at 0 s) / sample count format.
- 16. Show Cursor Position in Decode/Transition Report: Show cursor position in the report area time field.
- 17. Show Cursor Separate Time on Cursor bar: Add additional time between

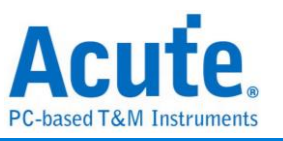

cursors on the horizontal timeline of the waveform area.

- 18. Cursor Font Size in Report Area: Cursor font size for cursor position in decode/transition report (refer to item 16).
- 19. Report Data Display Byte Number: This is an item set for protocol analyzer mode, and you can modify the report field to show the number of Bytes.
- 20. Display Waveform Time Scale Dash Line: Add dash lines on the waveform area to correspond time line to report area.
- 21. Enable Label Combine by Mouse Dragging: Use the left mouse button to drag a channel label onto another channel label to combine channels.
- 22. Max. Logic Analyzer Cursor Measurement Tab Count: Displays the number of groups of cursor measurement values in the lower right corner. Minimum of 3 groups, maximum of 10 groups.

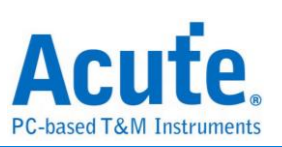

# **Keyboard Shortcuts**

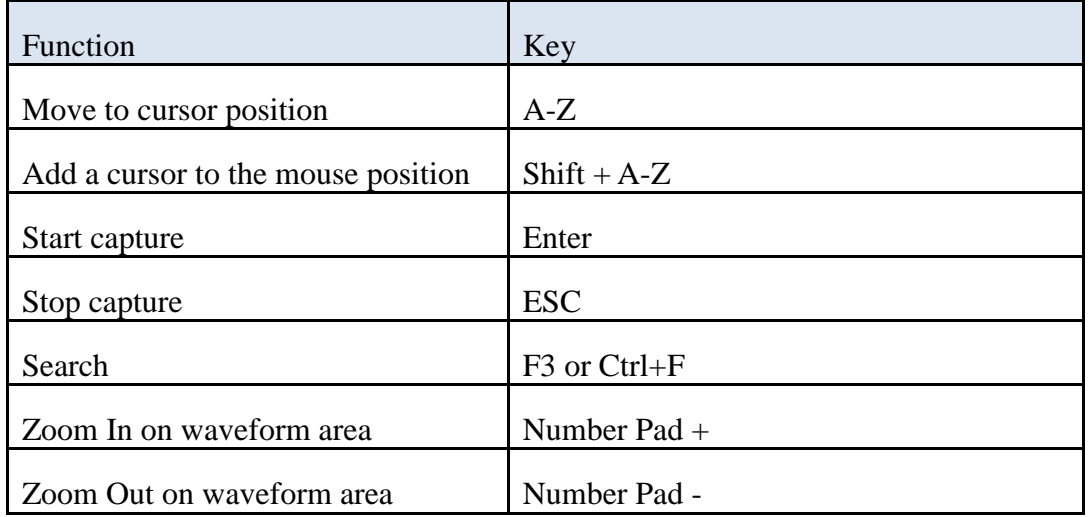

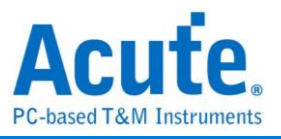

# <span id="page-30-0"></span>**Capture**

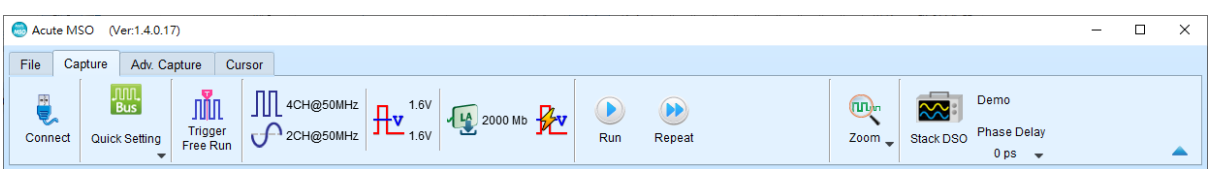

#### **Quick Settings**

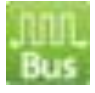

Immediately configure required channels and related settings. When configuring specific bus decode, the sampling rate and threshold will also be set according to the default conditions.

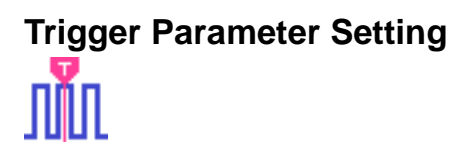

#### **Manual Trigger**

After setting up, Click "Stop" button to position trigger point.

#### **Single Level Trigger**

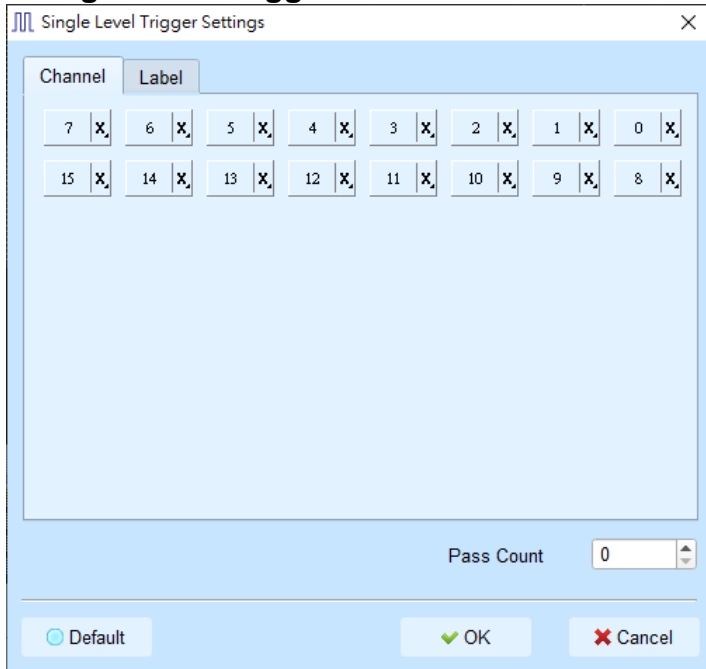

1. **Channel/Label:** You can select Don't care(X)、Rising Edge(↑)、Falling Edge(↓)、

Low(0)  $\cdot$  High(1)  $\cdot$  Either(  $\updownarrow$  ) or specified value as trigger conditions.

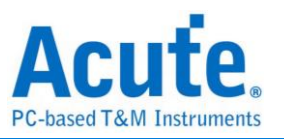

2. **Pass Count:** The number of times to ignore triggering signals that match the trigger parameters. It is set to 0 by default to indicate that it is not ignored.

#### **Multi-Level Trigger**

Multi-level trigger is composed of multiple single level trigger. This function has maximum 16 levels, each level must be set separately and set in the same way as the single level trigger. When adding a new level, press the button on the top to select the relationship between each level. The relationship between each state can be a continuous trigger (Next IF) or a non-continuous trigger (Then IF).

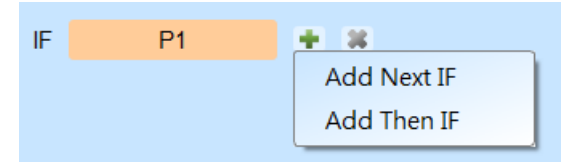

#### **1. Schematic diagram of the current set of trigger conditions**

#### **2. Trigger conditions setting**

As shown in the picture below, the first and the second classes are continuous trigger, the relationship between the second and third classes are non-continuous trigger, and the third, fourth, fifth and sixth classes are continuous trigger.

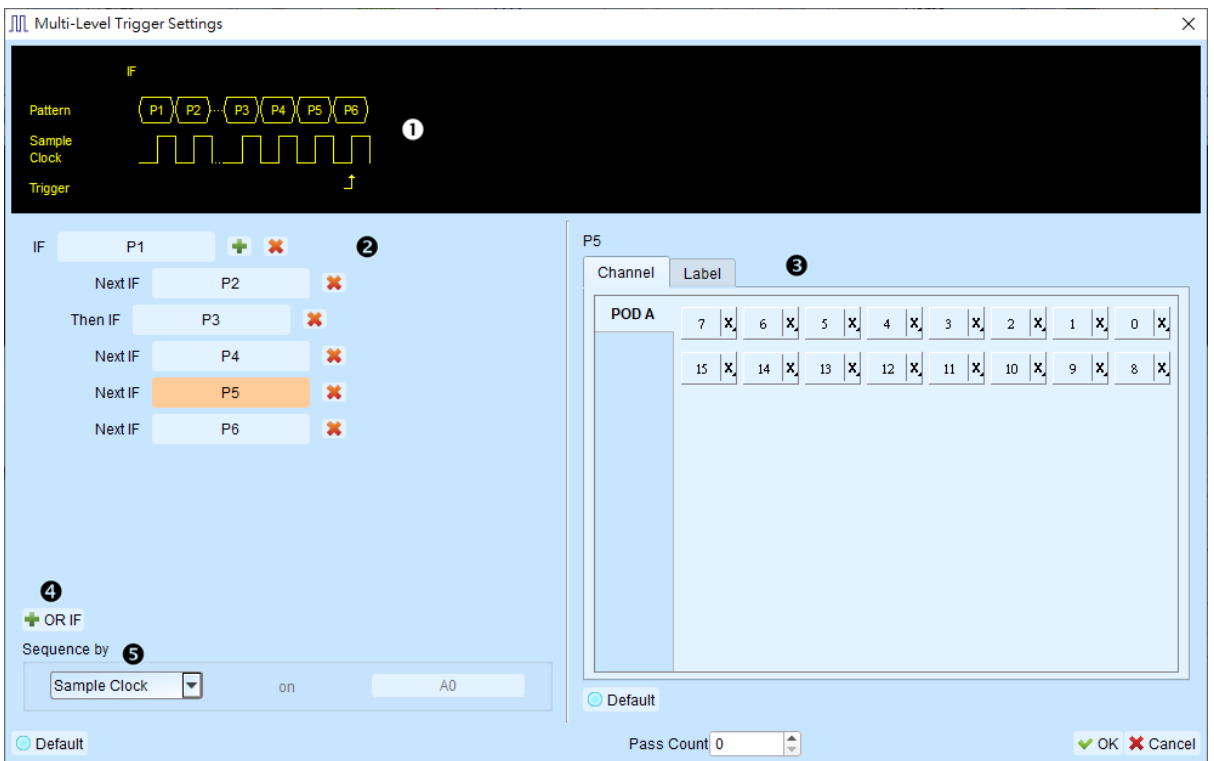

Difference between continuous trigger and non-continuous trigger:

Continuous trigger: The signal captured by two adjacent sample clocks must meet

the conditions to trigger.

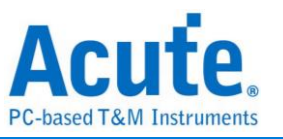

Non-continuous trigger: It is triggered only when both the first condition and the second condition is met, no matter how many signals appear in between the first condition and the second condition. Therefore, such a trigger condition is not continuous at all.

A continuous trigger mode is usually set when Synchronous or State is used for measurement, because the use of synchronous clock is usually in a measurement state, and the signal is in a continuous state. Under the Asynchronous or Timing situation, the signal usually meet the continuous trigger condition only at edges, while it is difficult for most of the signals to meet the conditions of continuous triggering, it is suitable to set non-continuous trigger as a condition.

#### **3. The area to set the trigger condition for each class.**

**4. OR IF** is to establish a parallel trigger condition. It will trigger when either condition is met.

#### **5. Sequence by**

The user can also set incidental conditions for triggering. In general, the trigger setting uses the data captured by the sampling point as the condition. If you only want to trigger at the edge of a specific channel, you should use the "Sequence by" setting. With this function, the user does not have to set trigger conditions for each edge, but just focus on the data to be set. For example, the signal data to be measured is valid only when the clock is at the rising edge. There are four data lines. In this case, you can set the Sequence by as Custom Rising, and then select the Clock pin as the valid condition for the data. Then, you can set the conditions for other data lines in accordance with Multi Level triggering conditions.

This function is not supported when the sampling frequency is above 250 MHz.

#### **Width Trigger**

The width trigger can set the trigger signal when the channel meets the trigger conditions and the length of the full pulse width.

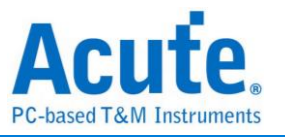

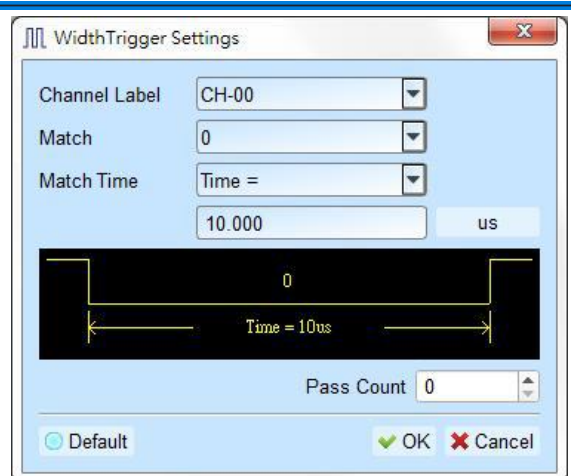

#### **Timeout Trigger**

Timeout trigger can set the time width as trigger conditions. When the signal duration exceeds the set value, it will produce a trigger signal without waiting until a complete pulse is formed.

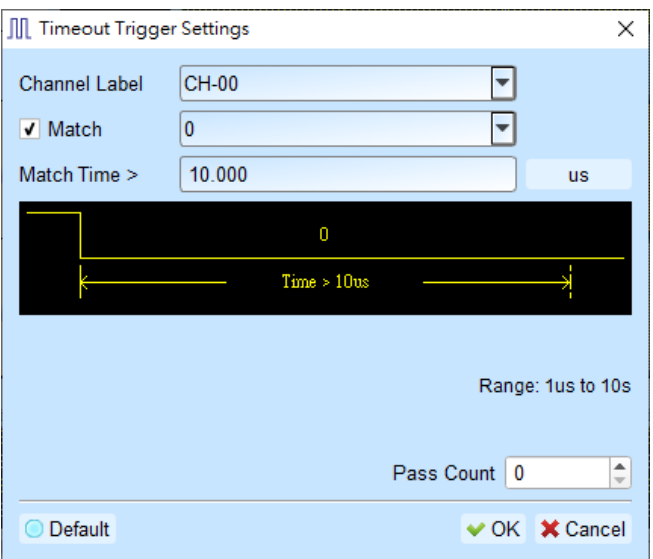

#### **External Trigger**

The Trigger In input pulse signal of the device is taken as the trigger condition.

#### **Analog Trigger - Edge**

Use the rising/falling edge of the MSO analog channel as the trigger condition.

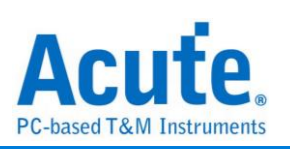

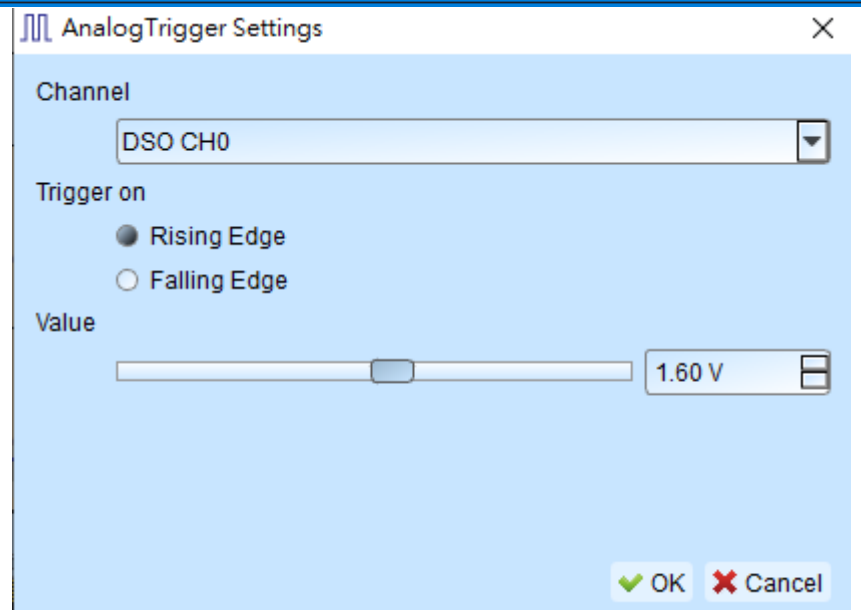

#### **Analog Trigger – Activity**

Use the voltage change of the MSO analog channel as the trigger condition.

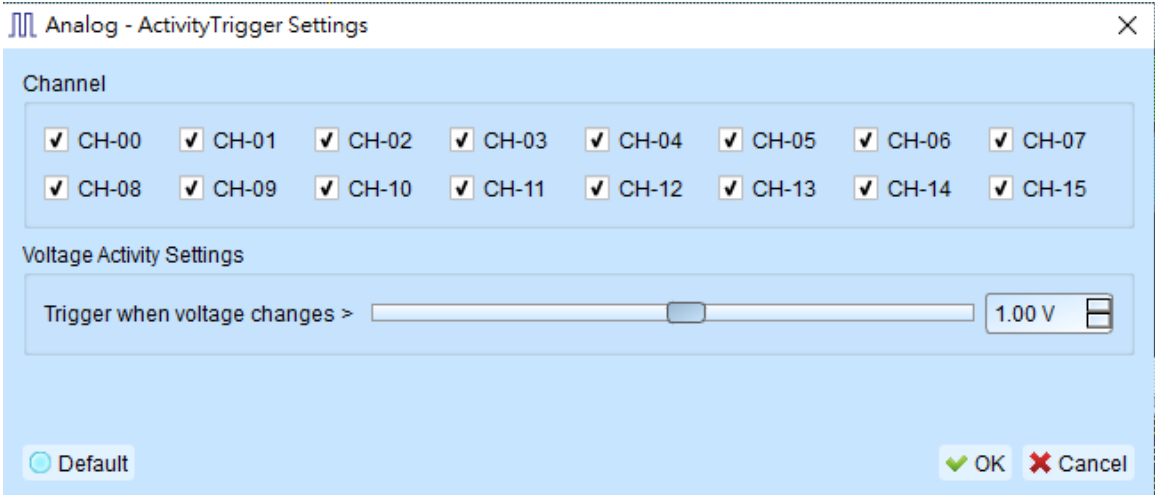

#### **Protocol trigger**

Please refer to LA Decode & Trigger manual.

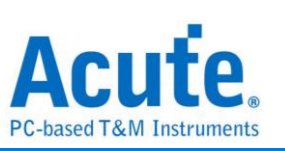

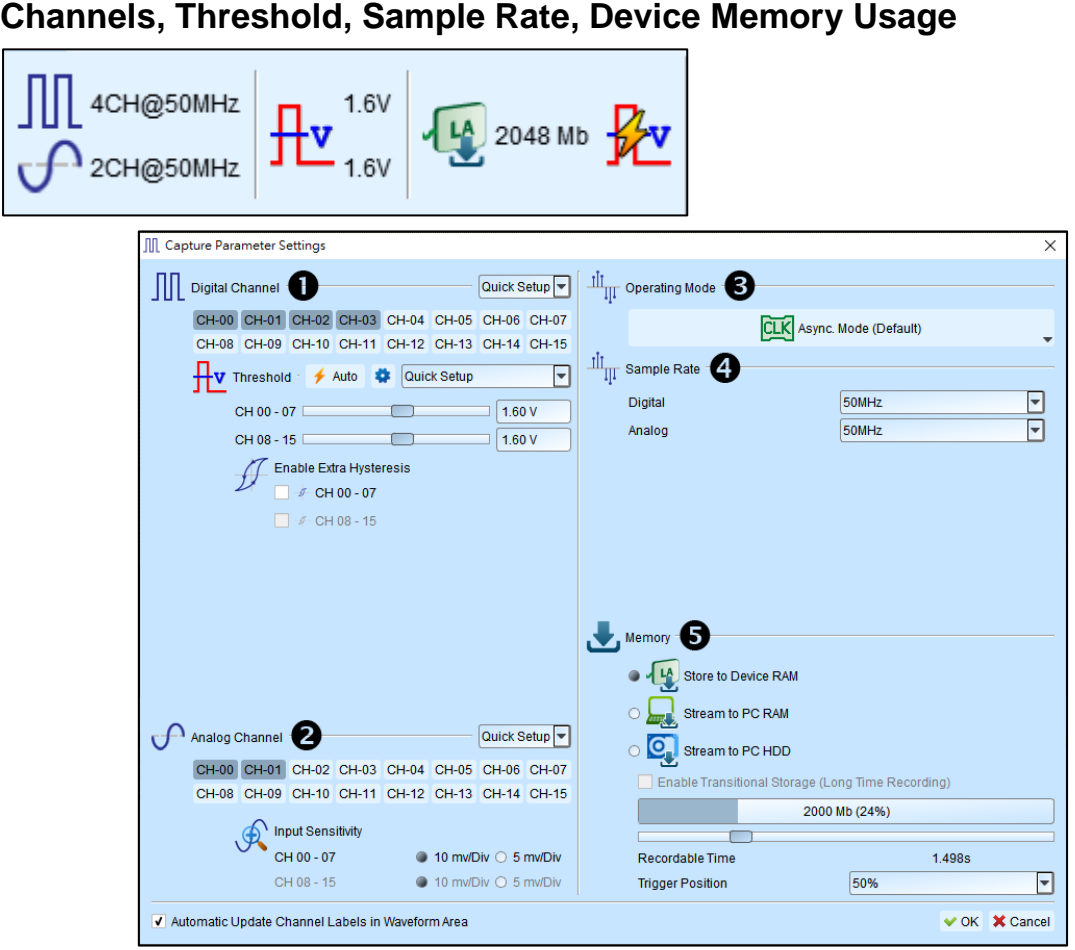

*MSO1000, MSO2000 series interface*

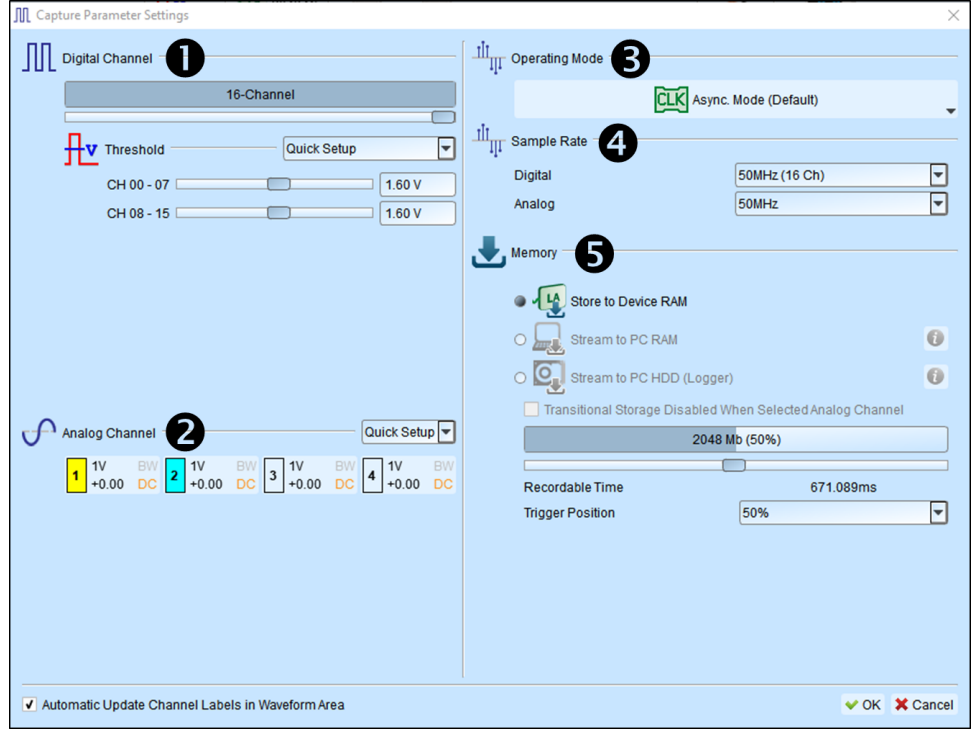

### *MSO3000 series interface*

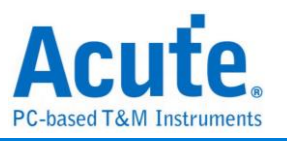

- 1. Digital Channel Settings:
	- a. Choose the channel you want to measure, it sets threshold automatically, you can adjust manually. 8 channels are a set of adjustable units, there are two sets.
	- b. **(MSO1000, MSO2000 series only)** Provide Extra Hysteresis function, turn on to reduce noise, turn off to increase sensitivity, replacing the past Schmitt function.
	- c. The number of usable channels will vary depending on the trigger function setting or sampling rate.
- 2. Analog Channel Settings:

#### **For MSO1000, MSO2000**

- a. You can choose the channel you want to measure.
- b. Input Sensitivity provides two different revolutions
	- (1). Voltage Range: +-10V, Minimum Scale: 5mV/Div.
	- (2). Voltage Range: +-20V, Minimum Scale: 10mV/Div.

#### **For MSO3000**

The number of available channels will be displayed in the analog setting column,

each channel is set separately.

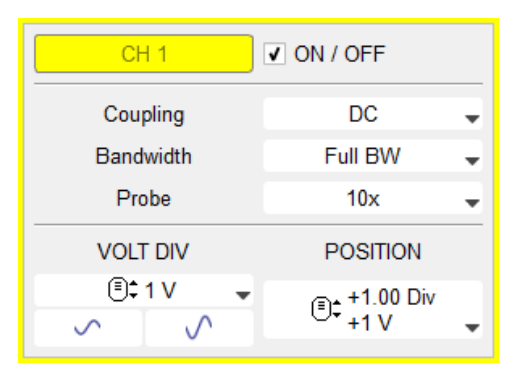

**ON / OFF** Enable/disable the channel.

**Coupling** The input signal is DC/AC coupled. DC coupling does not process the signal, while AC coupling removes the DC level from the signal.

**Bandwidth** The bandwidth limit can be set to Full bandwidth / 100 MHz / 20 MHz. Full bandwidth means that there is no

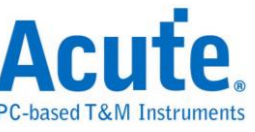

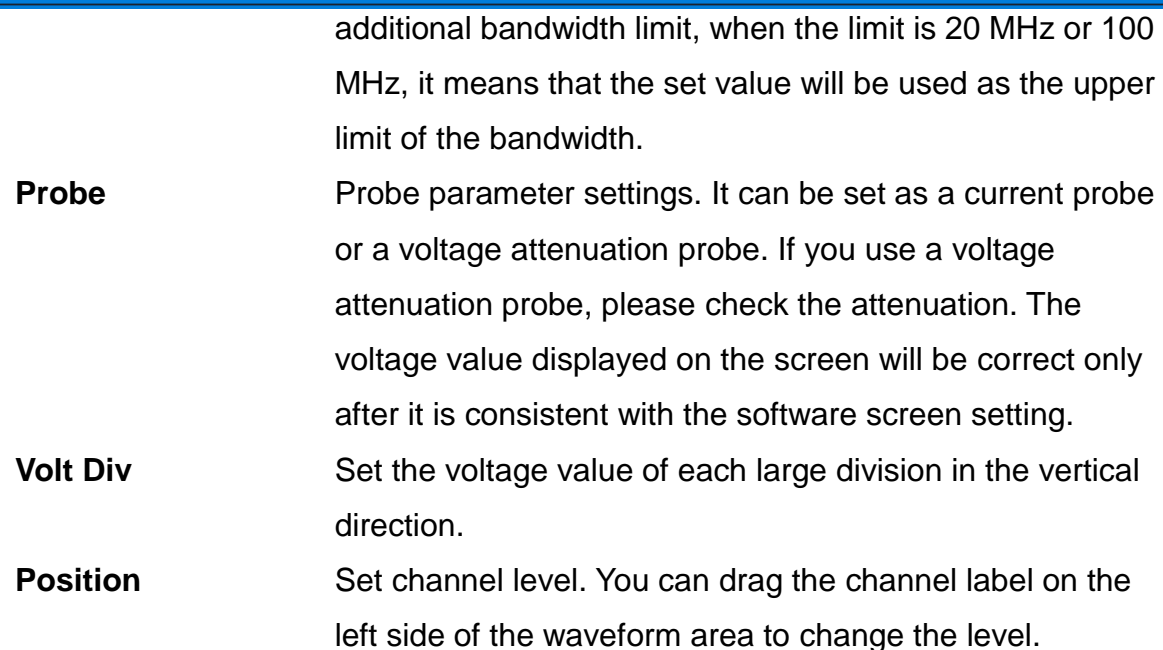

#### 3. Operating Mode Settings:

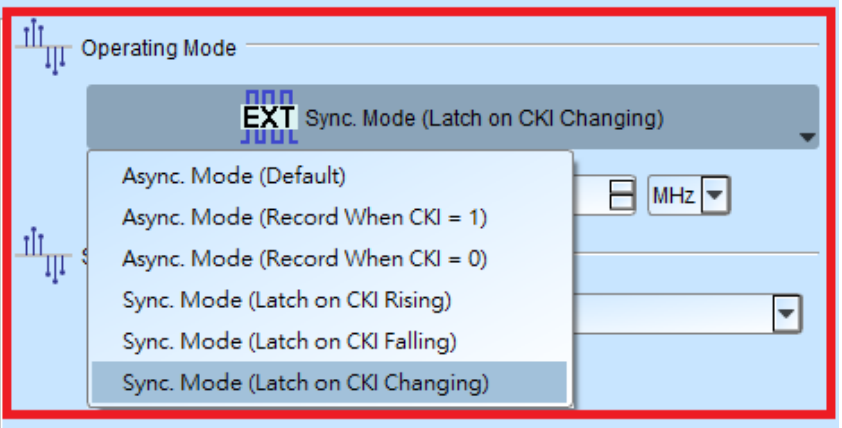

#### *Asynchronous Mode:*

Asynchronous mode, also known as timing analysis, is based on the internal clock as a sample rate. It is recommended that the sample rate to be about 10 times the signal to be measured, with the minimum not less than 5 times. Any rates lower than 5 times will cause distortion. Asynchronous sampling will cause sampling error from the actual capture to the signal, with the error time being the reciprocal of the sample rate.

The default mode is to capture the signal at the sampling frequency. If you want to increase the time of signal capture, you can add a qualifier by selecting CKI and setting a channel to be 0 or 1. For example, when Chip Select is 0 to allow to

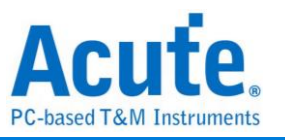

capture the signal, you can select the asynchronous mode (recorded when CKI = 0) to add the qualifier. After the qualifier condition is selected, the device will automatically turn on the transpose mode to capture the signal.

#### *Synchronous Mode:*

Synchronous mode, also known as state analysis, uses the external input clock as the sample rate. The channel marked with CK1 on the signal line is the external clock input channel. When the external clock stops, the signal capture will also stop, forming a synchronous operation between the two.

#### 4. Sample Rate:

#### MSO 3000 series

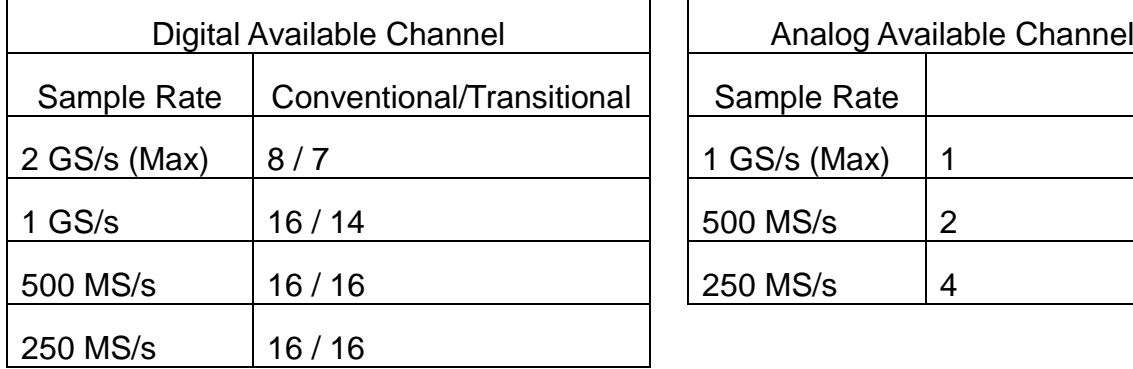

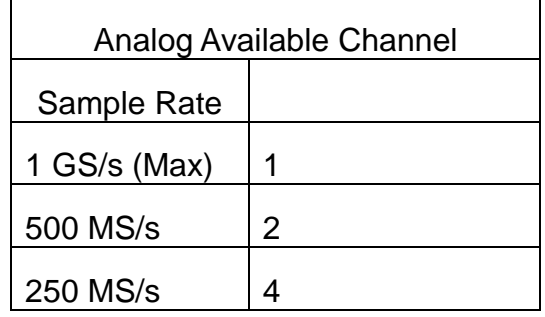

#### MSO 2000 series

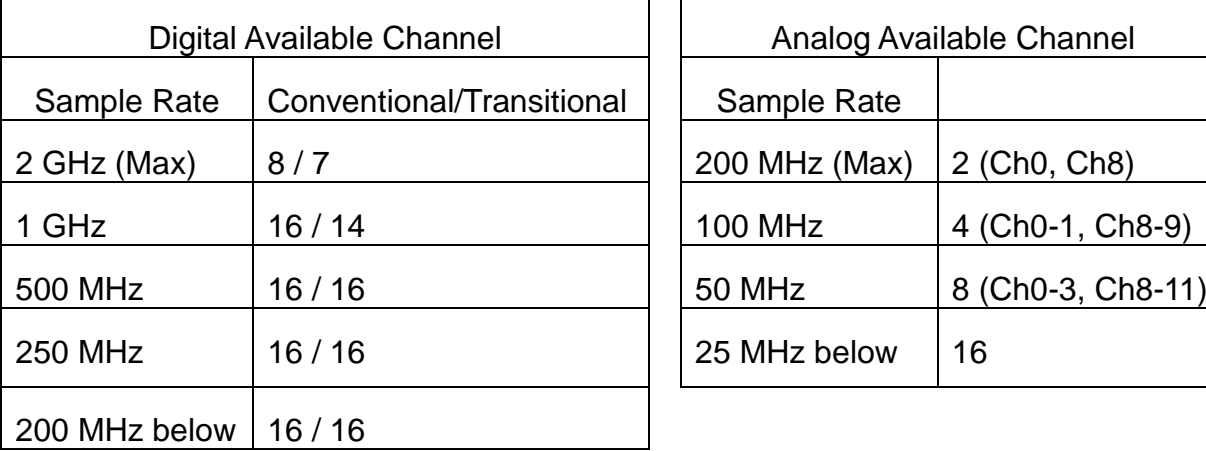

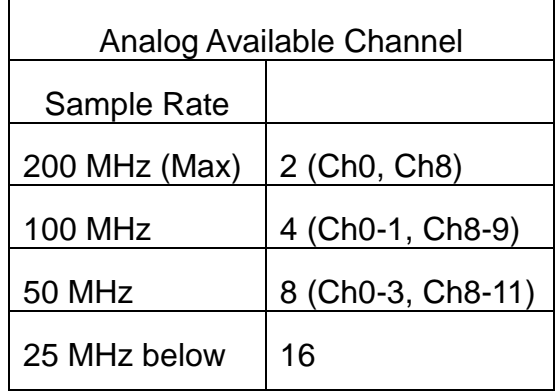

#### MSO 1000 series

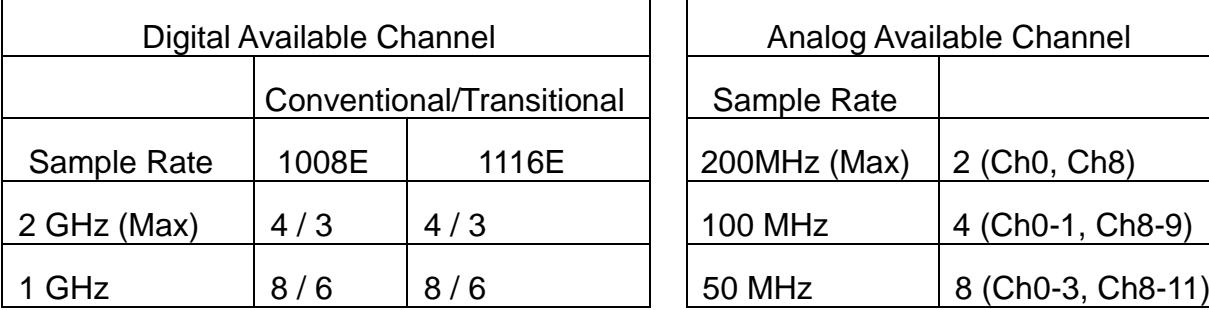

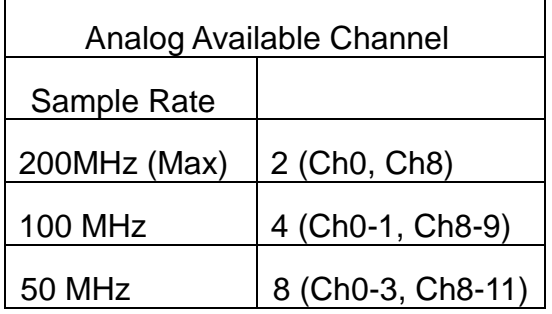

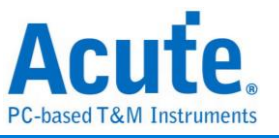

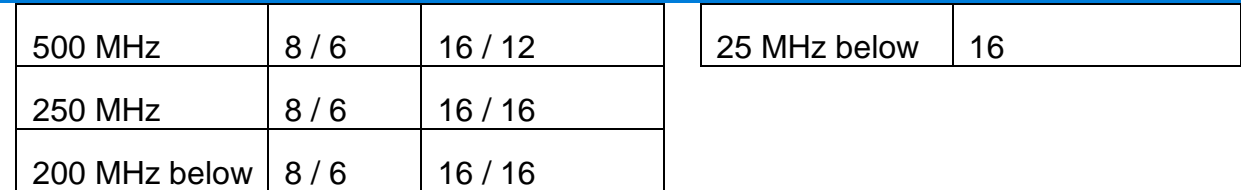

#### 5. Memory Settings:

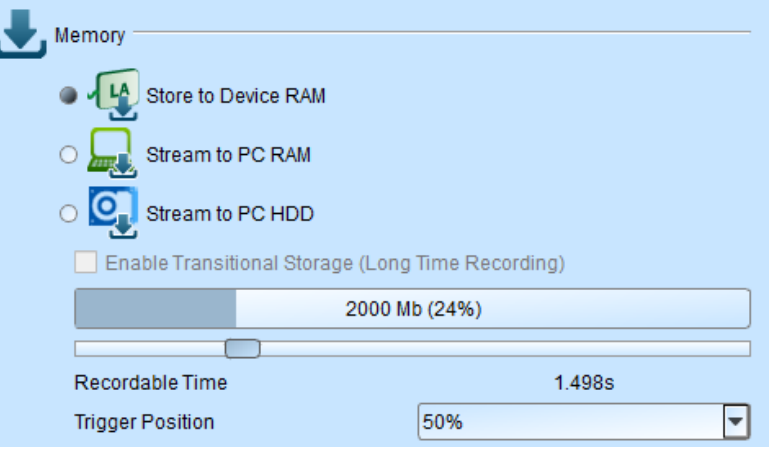

#### **a.** Storage Mode: Store to Device RAM, Stream to PC RAM, Stream to PC HDD

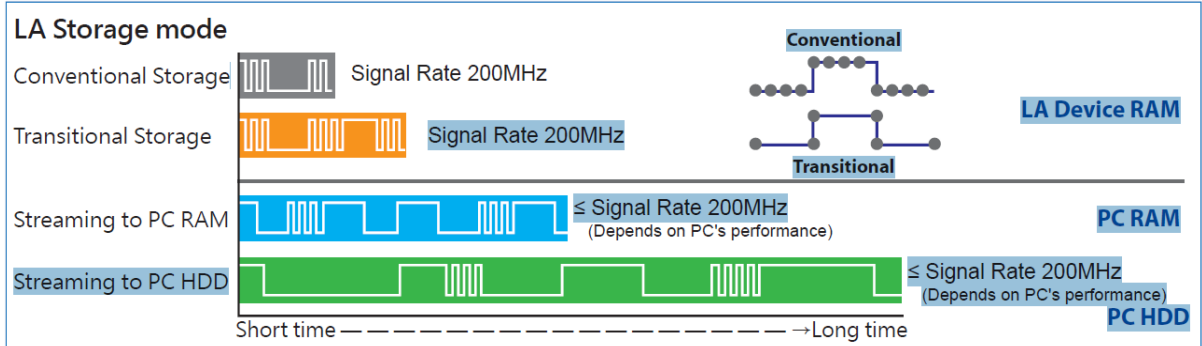

- Traditional Storage: Record every sample point.
- Transition Storage: Record the time intervals between edges. If the signal does not change frequently, the recording time can be greatly increased. When MSO analog channels are enabled, it doesn't support transition storage mode.
- Stream to PC RAM: Use transitional storage to stream data to PC RAM. The record length that can be captured depends on the performance of the computer. If the device memory or the PC RAM is insufficient, it will automatically stop.
- Stream to PC HDD: Use transitional storage and use device memory as buffer, then stream the data to PC HDD. The record length that can be captured depends on the performance of the computer. If the device memory or the PC RAM is insufficient, it will automatically stop.

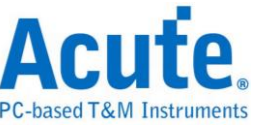

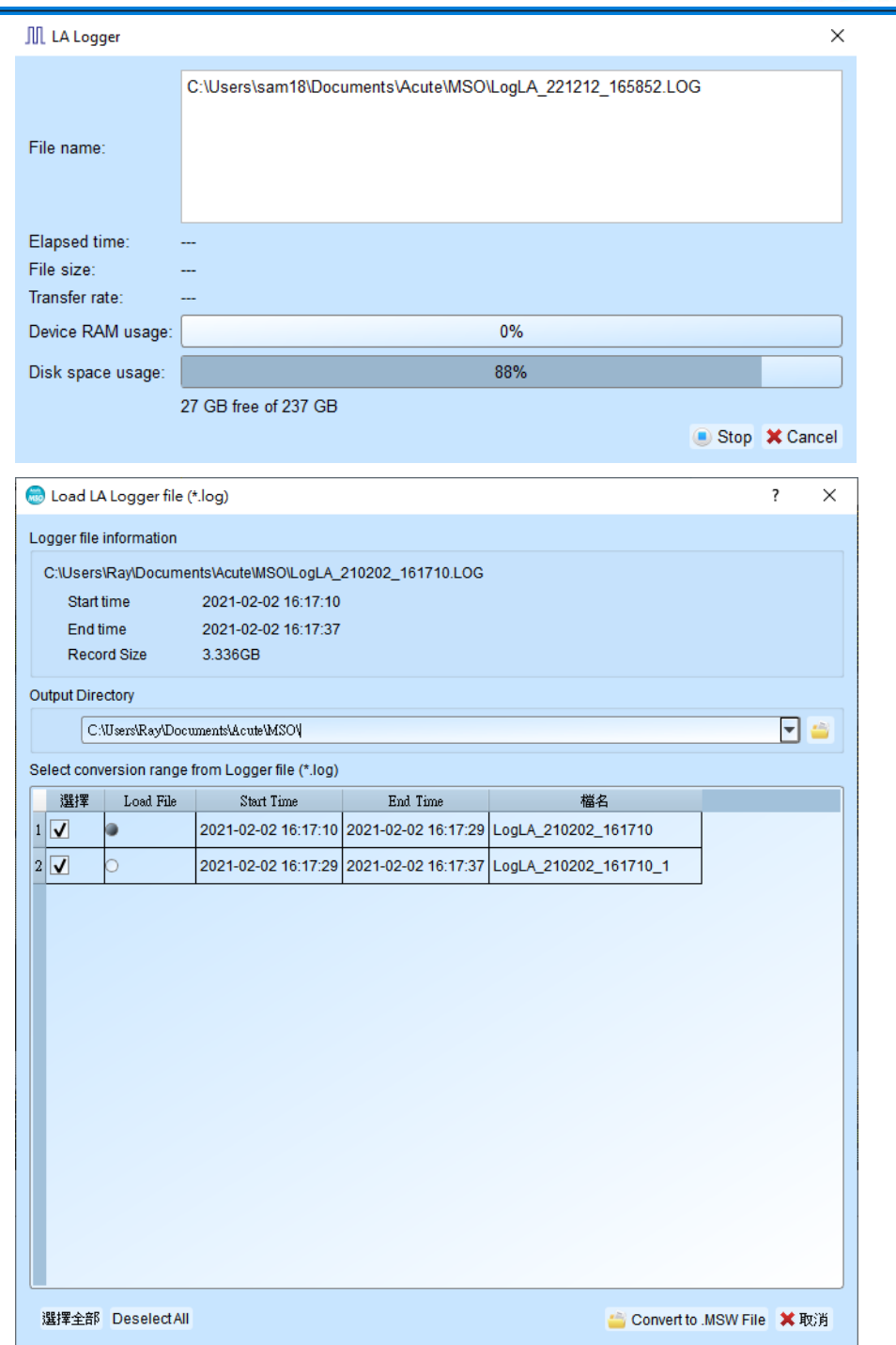

This function will keep saving the original data .log to PC HDD. After the capture stopped, the files will be cut automatically, each file is about 3GB, and you can choose the file to be converted to .msw or the file to be opened. It takes about 9GB of PC RAM to convert the file, please make sure the PC RAM is sufficient.

- **b.** Record time: According to the current settings, we can estimate the time the waveform was captured. If enable transition storage, this function will be disabled.
- **c.** Trigger Position: Set the position of the trigger point in the used memory in percentage. For example, set to 50%. Means that the device memory will retain up to 50% to store pre-trigger data.

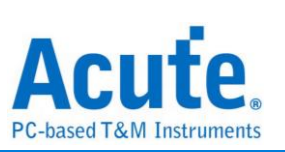

# **Stack DSO (Oscilloscope)**

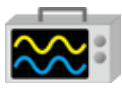

Install the special software provided by each oscilloscope brand to stack MSO and

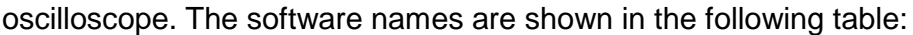

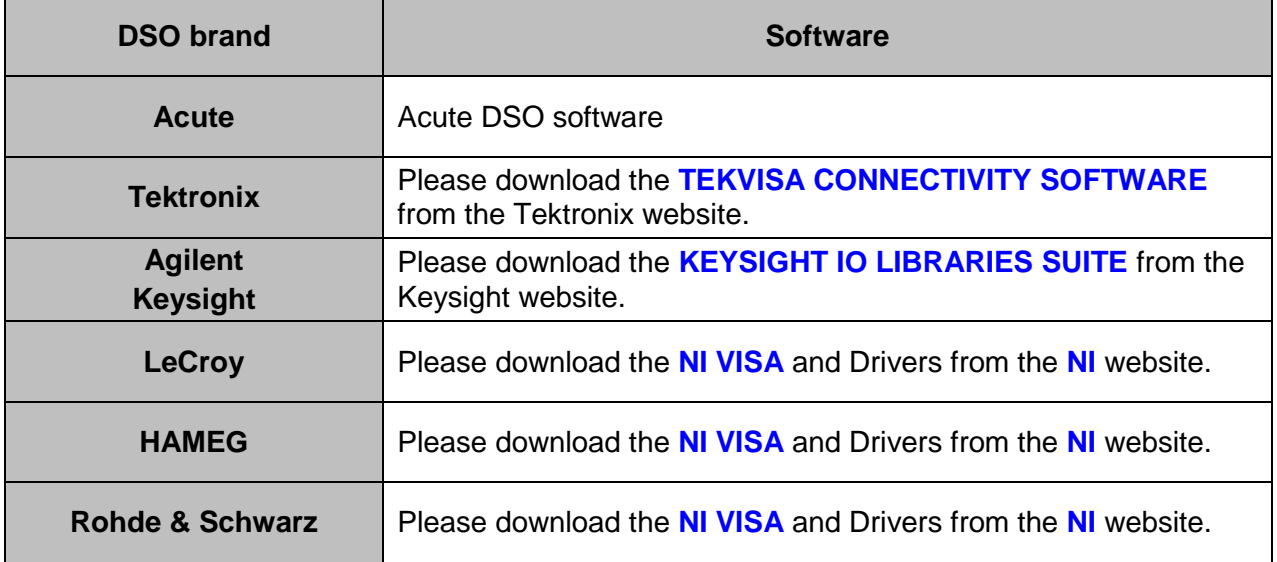

Oscilloscope supportive models:

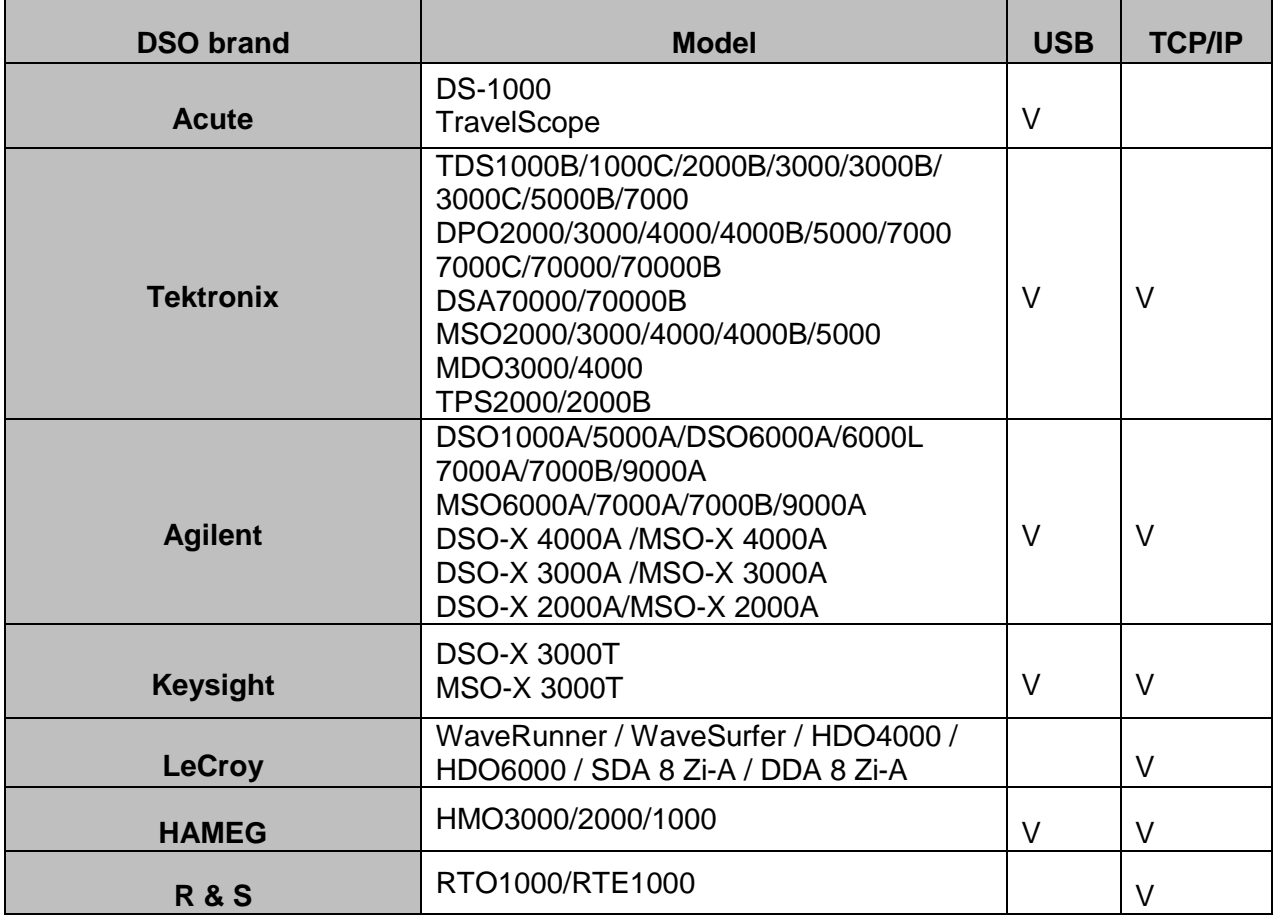

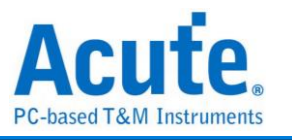

There are two methods for hardware wiring:

#### **MSO is the Master, while the oscilloscope is the Slave.**

Wiring direction is from MSO's Trig-Out the oscilloscope's Trig-In (see Figure 1)

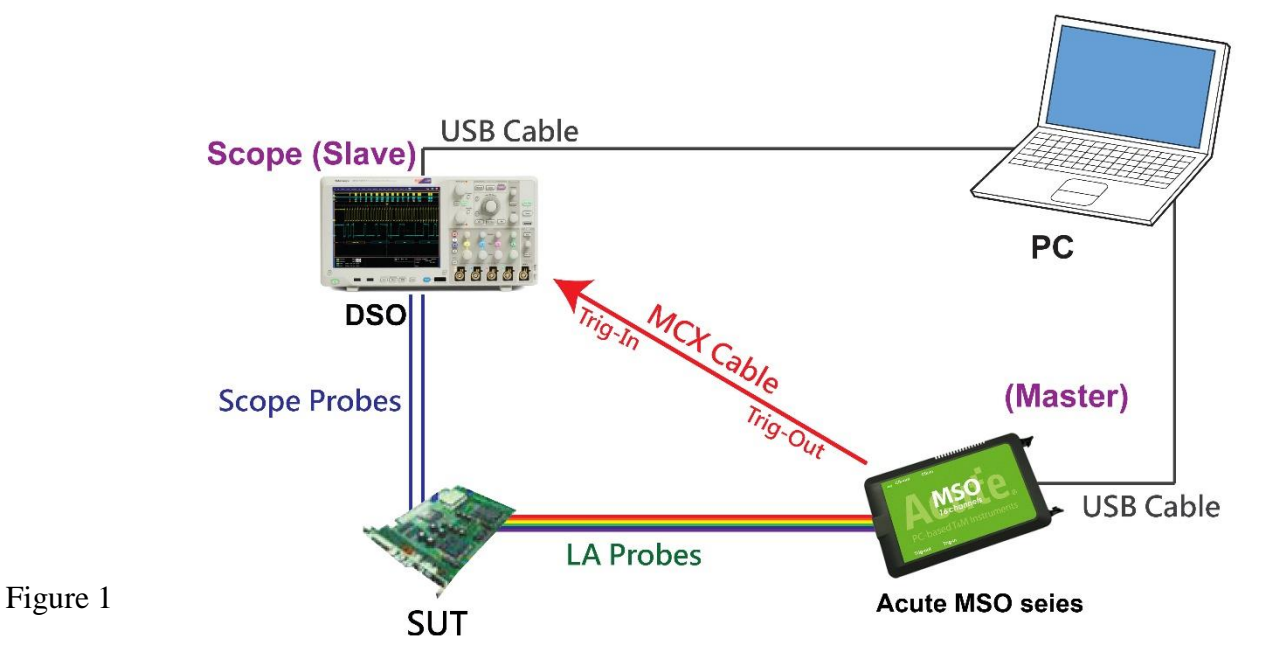

In Figure 1, the USB or Ethernet (TCP / IP) interface is connected to the computer, and then connect the BNC-MCX cable to the MSO Trig-Out and the trigger input interface (Ext-Trig, Aux-In or Trig-In) of the oscilloscope. MDO4000 series is fixed in the analog channel CH4.

#### **The oscilloscope is the Master, while the MSO is the Slave.**

Wiring direction is from the oscilloscope's Trig-Out MSO's Trig-In (see Figure 2).

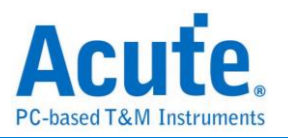

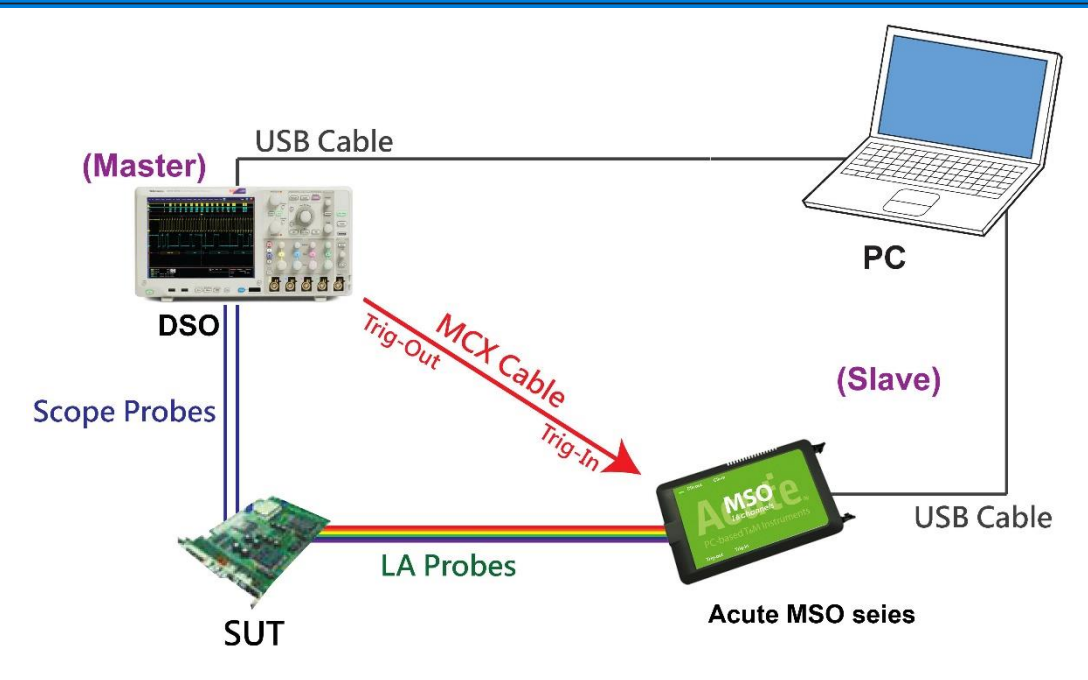

In Figure 2, the BNC-MCX cable is connected to the MSO Trig-In and the trigger

output interface (Trig-Out) of the oscilloscope. After completing the above actions,

press the

"Stack Oscilloscope" button, as shown below:

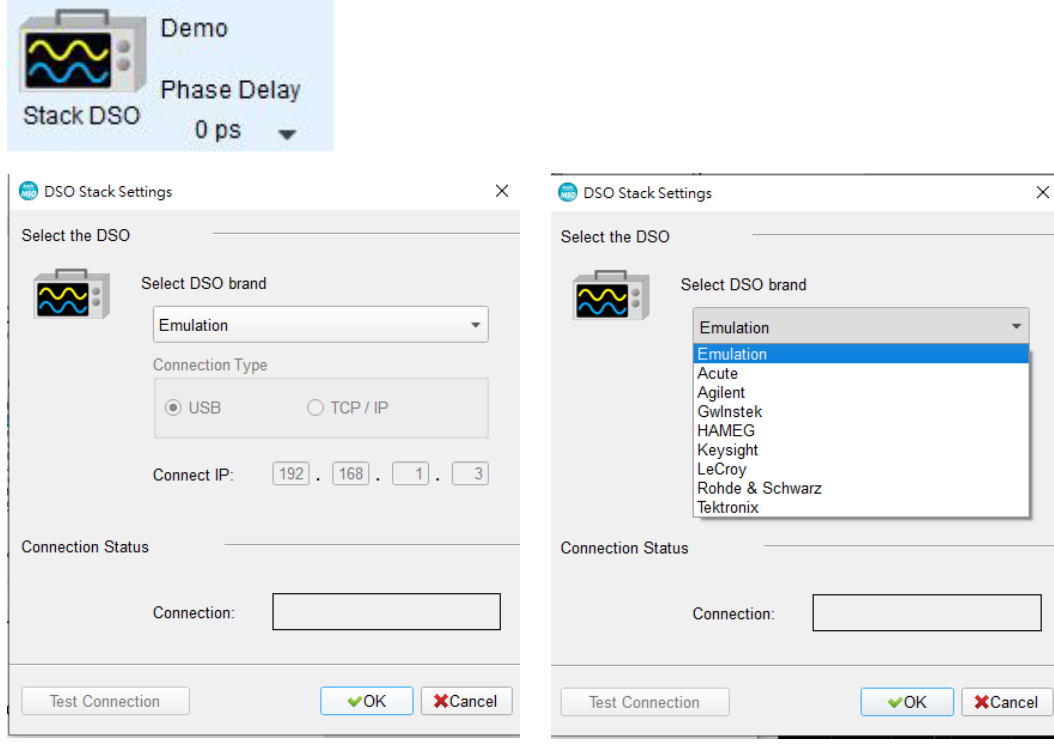

#### **Select the DSO**

Select the DSO brand to stack. When there is no DSO to stack, emulation is the

mode to read back the storage files of DSO stacked.

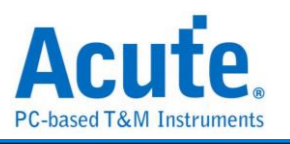

#### **Connection Type**

It can be used to select USB, TCP / IP, according to the connection interface provided by the DSO brand.

#### **Connect IP**

Select TCP / IP for the connection mode and enter IP address. When using the Ethernet crossover cable, it is recommended that the IP settings of the two machines to be 192.168.1.2 and 192.168.1.3 respectively. Gateway is the same, set to 192.168.1.1, and DHCP is set to OFF. If the IP setting does not take effect, please disable and then enable the network, or reboot to make the network settings effective.

#### **Test Connection / Connection Status**

Connect the oscilloscope, it will show the current stacked oscilloscope model and automatically add the oscilloscope channel to the waveform window.

#### **Screen of oscilloscope stack**

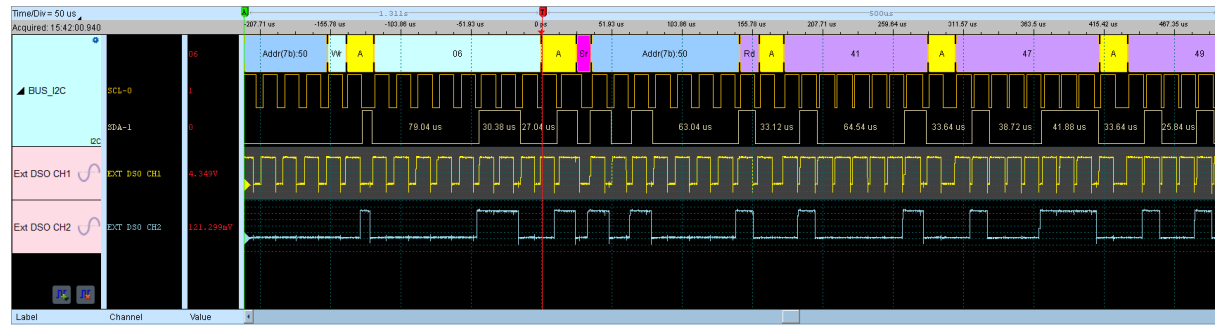

#### **Set oscilloscope as master, MSO as slave**

If the stack is composed of the oscilloscope as the master and MSO as the slave, you must not only complete the above-mentioned basic settings but also set the external trigger signal. For the hardware wiring, please refer to Figure 2. Press "Trigger Condition" → "External Trigger", as shown below

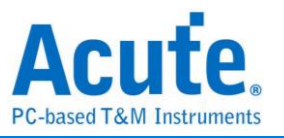

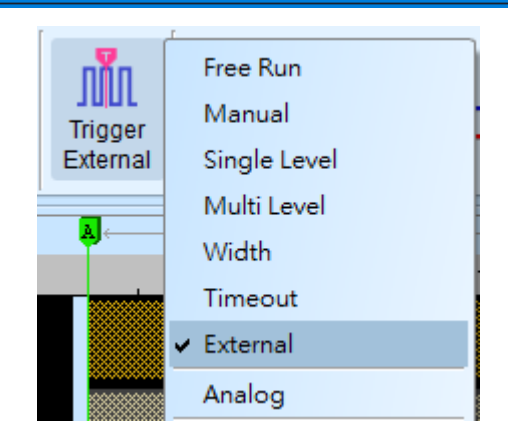

#### **Stack Delay**

When MSO is triggered successfully, the Trig-Out signal is transmitted through Cable to the DSO with a time delay, resulting in a time phase deviation between the logic and the analog waveforms. Therefore, the stack delay time must be set to compensate the delay. In the waveform display screen, you can put the mouse on the top of the DSO waveforms, hold down the Shift key, and then use the left mouse button to drag the DSO waveforms to the appropriate location to complete the stack delay

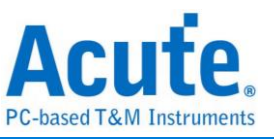

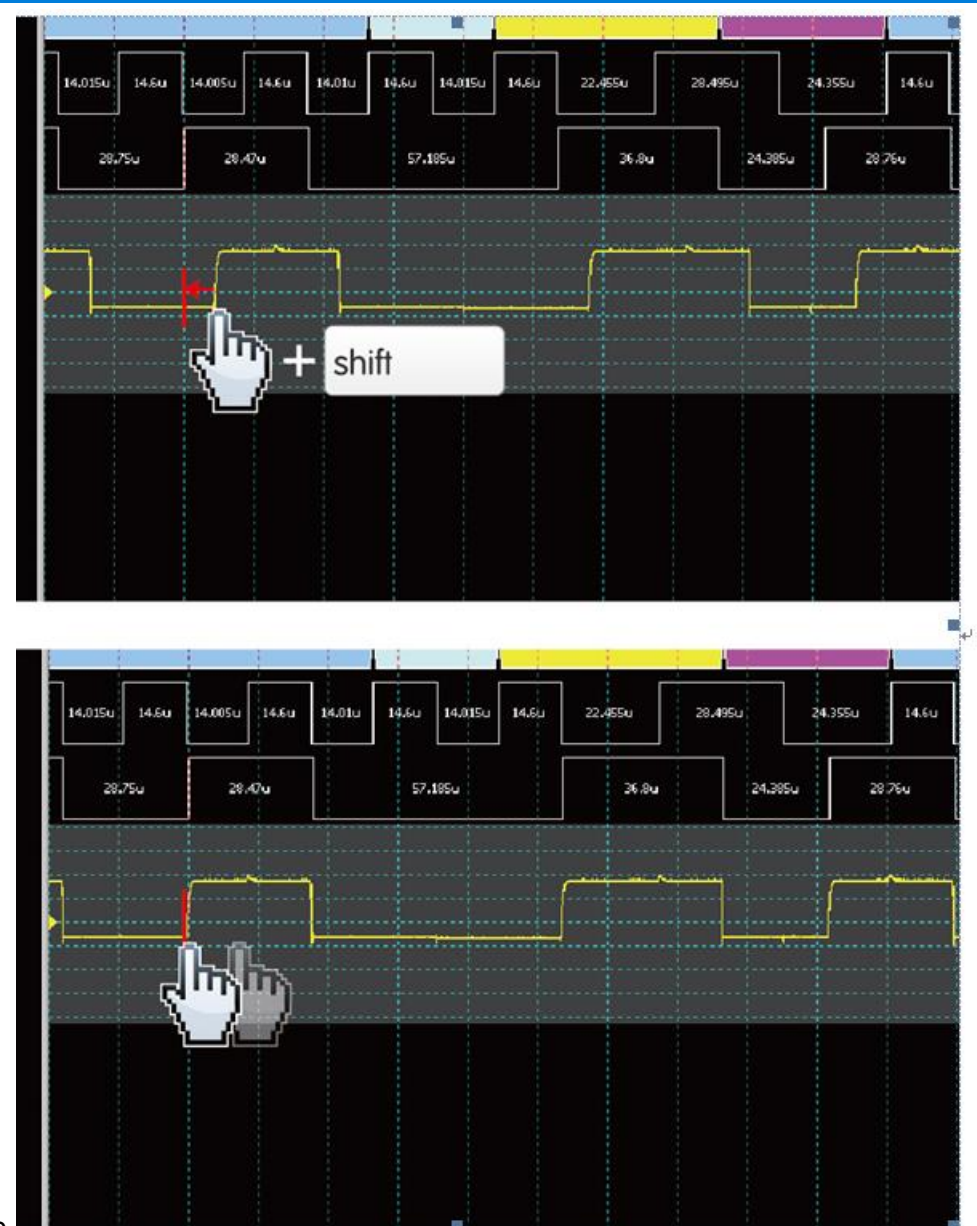

correction.

#### **Stack Cable:**  BNC-MCX cable

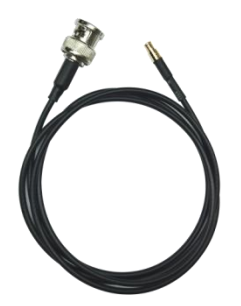

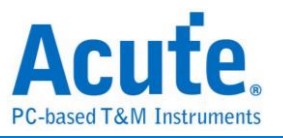

# <span id="page-47-0"></span>**Advanced Capture Settings**

**Glitch filter settings**

# $\vert \cdot \vert$

The hardware glitch filter function is used to filter out unwanted glitches and logical misjudgment caused by slow transitions. It can be regarded as a low pass filter. Notice that the glitches may sometimes lead to poor quality of data transmission. You can stack a logic analyzer and an oscilloscope to check the signal integrity and whether there are unexpected glitches.

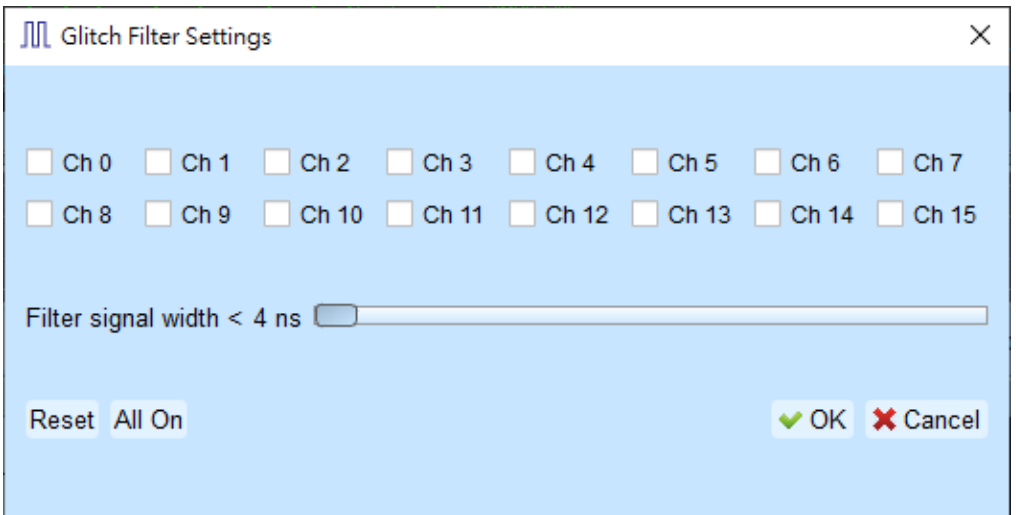

This filter can filter the signals of less than 5 ns - 35 ns wide. If this filter function is enabled, it will filter before the hardware is triggered. Channels that use the glitch filter function are marked with a red dot on the channel label for identification.

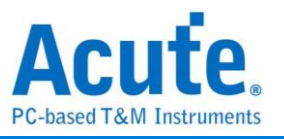

**Software Glitch filter settings**

 $71.1$ 

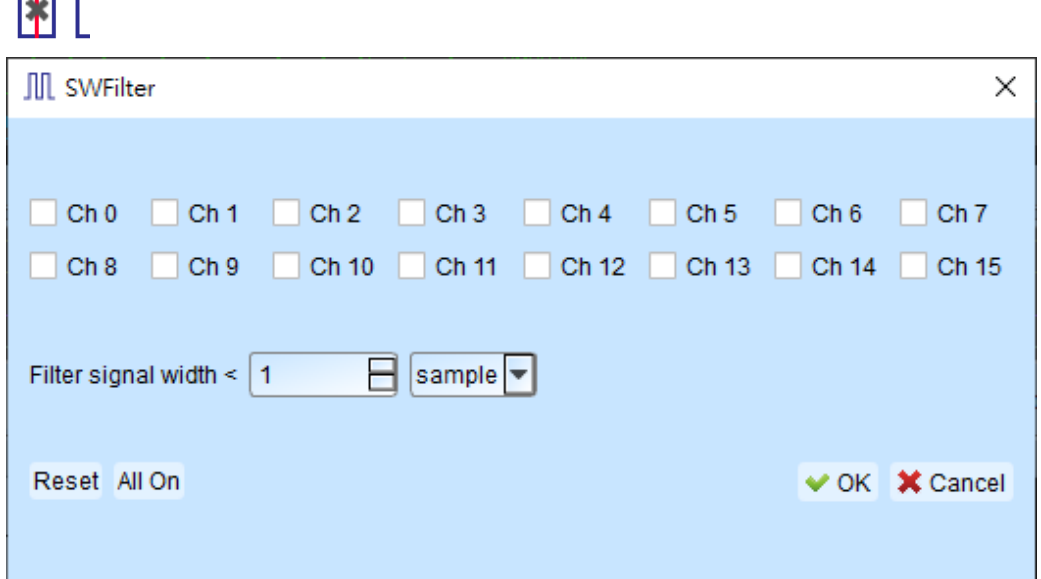

This filter function can be set to filter the signals with pulse width range from 1 ps to 1ms. Enable this filter function will only change the display and decode contents, the trigger and recordable time will remain not effected. Disable this filter function will restore all waveform contents back to the original unfiltered waveform.

#### **Timing check**

Import the .csv file of the timing check items; the parameters and measurement items must be input to the file beforehand. There are two main measurements, as follow; you can also check whether it meets the design value.

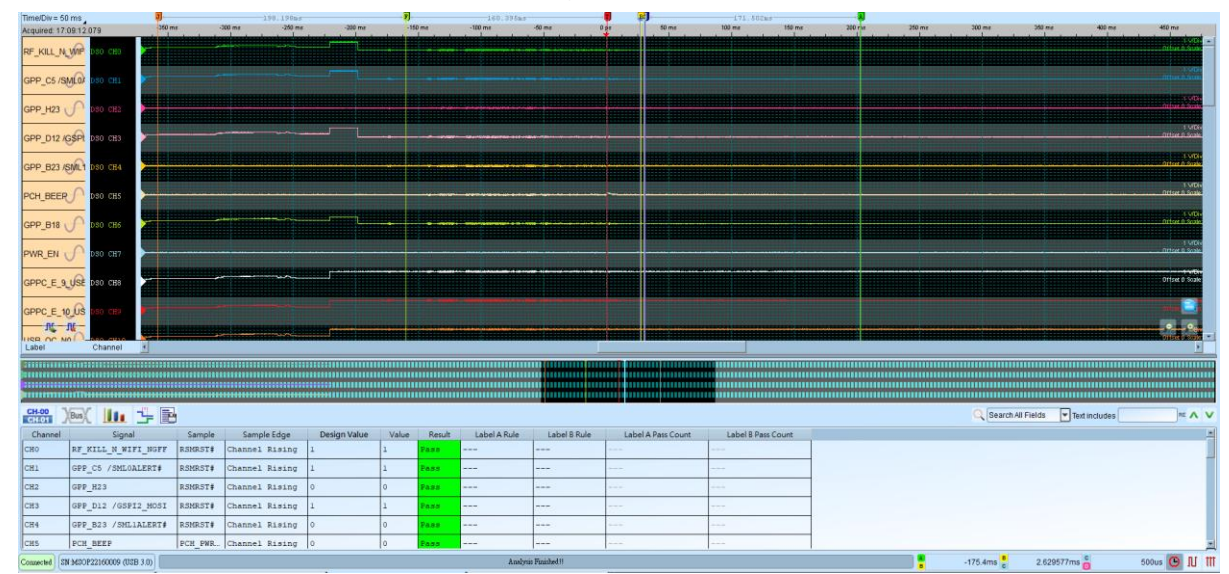

1. HW Strap: Measure the actual voltage at the sample points.

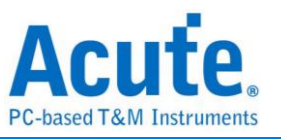

2. Timing sequence: Measure power-on(off) sequence.

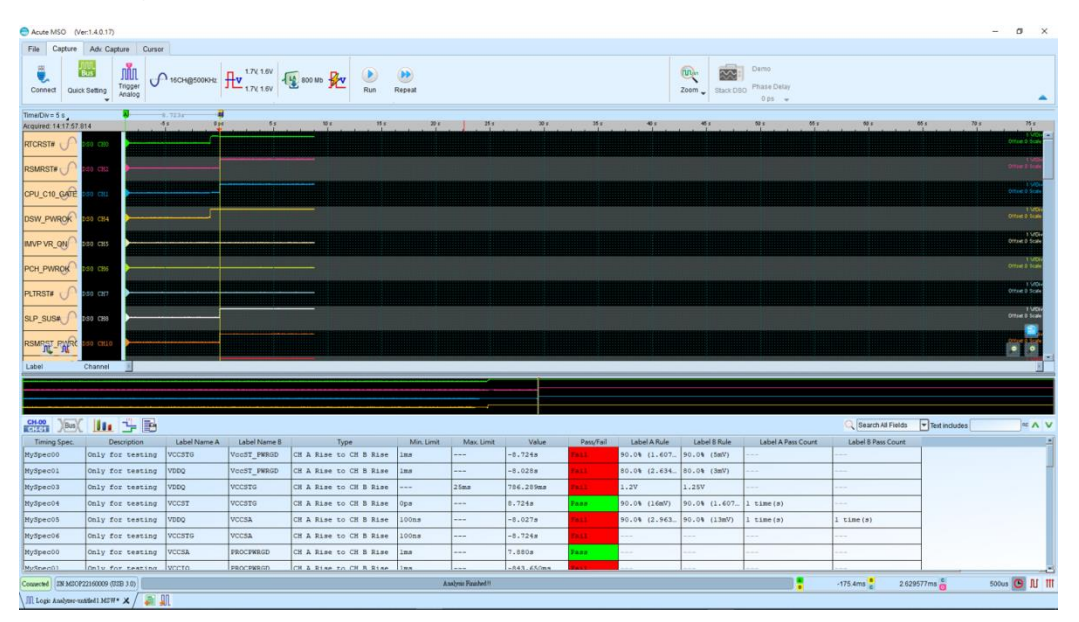

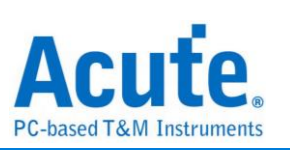

1. Generating a power sequence html format report:

The power sequence report provides with waveform screenshots and testing results, user can edit the report title and user-defined information.

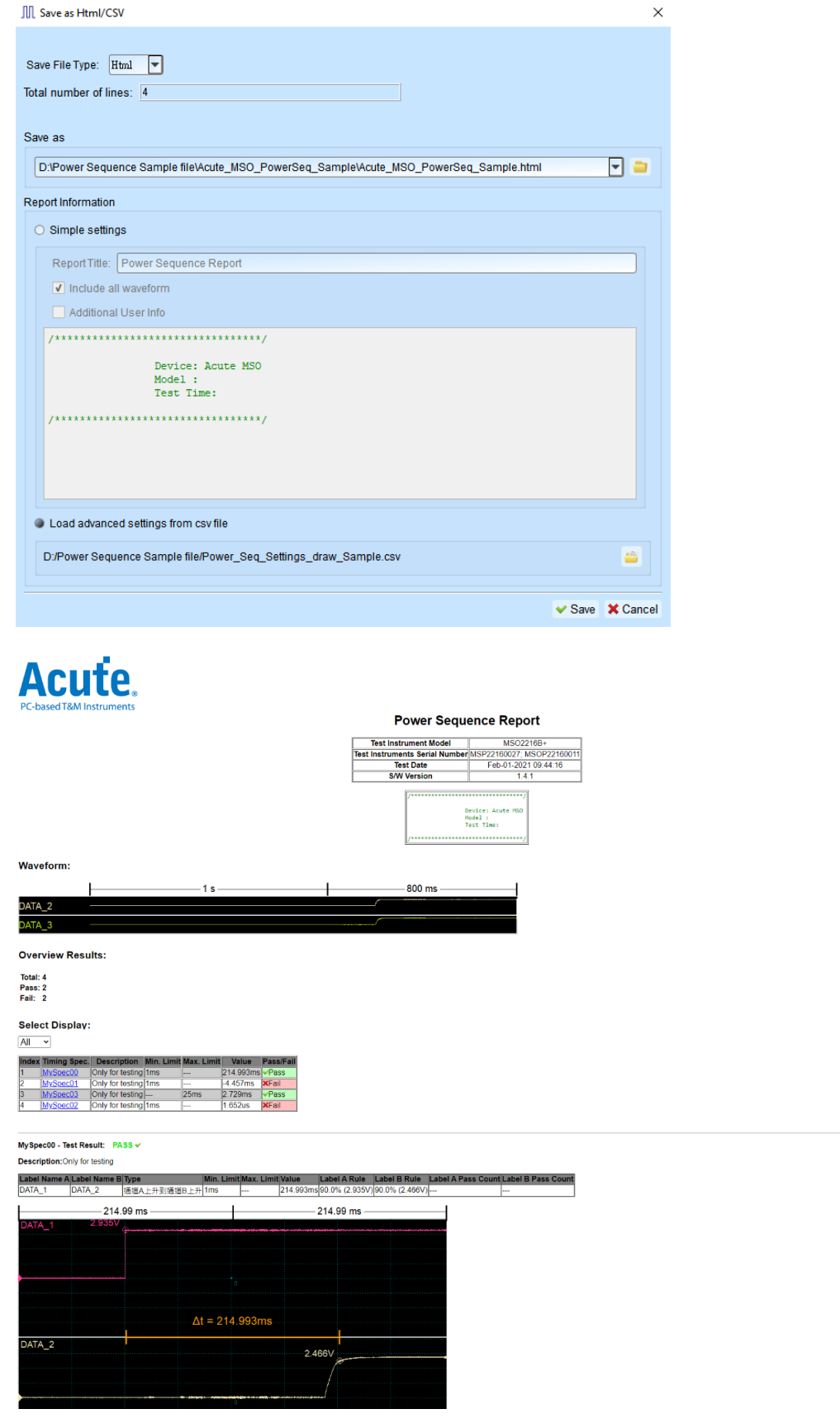

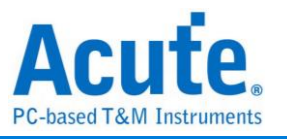

# <span id="page-51-0"></span>**Cursor**

This function includes the cursor setting and the waveform search function matching

the cursor.

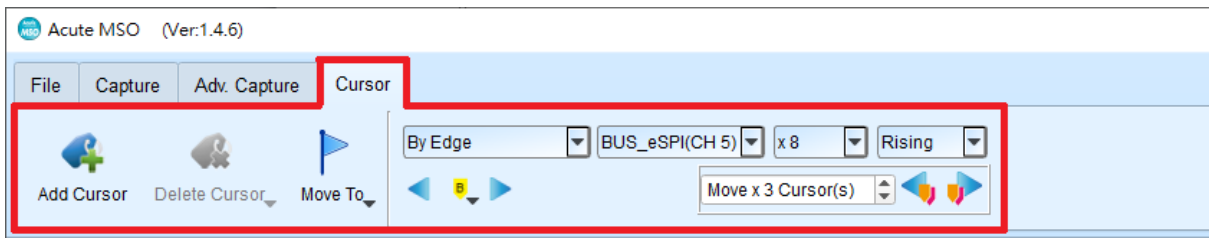

**Move To:** Move the focused timestamp position in the waveform area according to

the selection.

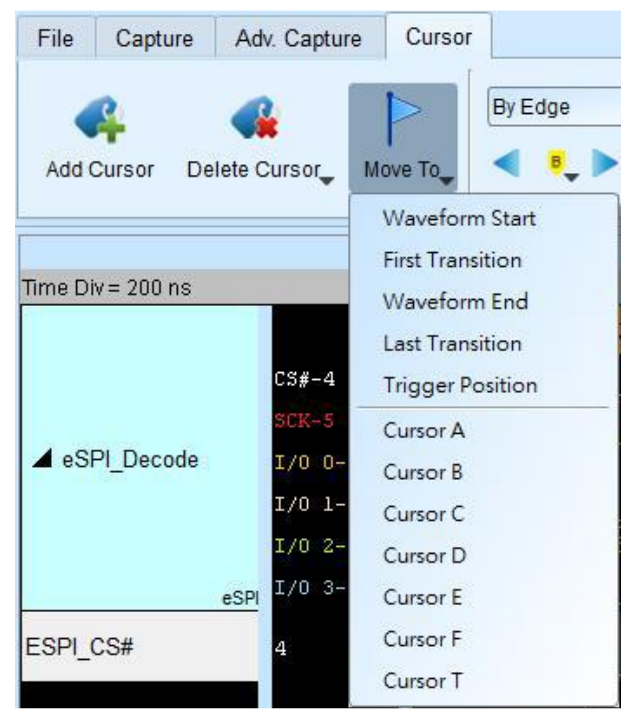

**Waveform Start:** Move to the beginning of waveform.

**First Transition:** Move to first waveform transition.

**Waveform End:** Move to the end of waveform.

**Last Transition:** Move to last waveform transition.

**Last Transition on selected channel:** Move to the last waveform transition of selected label.

**Trigger Position:** Move to the trigger position.

**Cursor A-Z:** Move to the Cursor position.

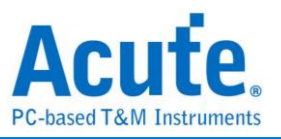

**Waveform search** is divided into four modes:

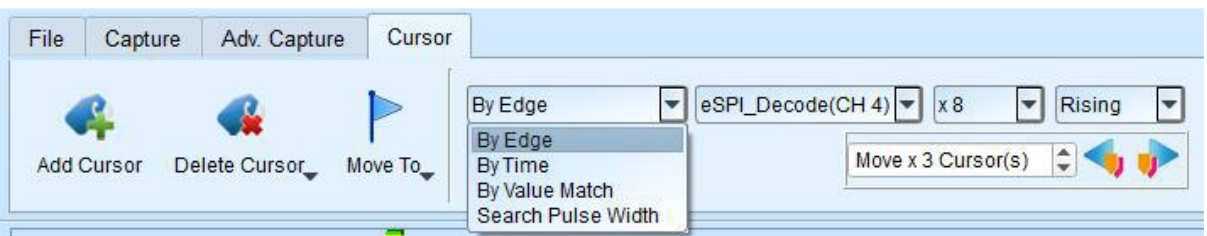

1. By Edge: Move the specified cursor according to the number of

Rising/Falling/Either edges  $(x1 - x4096)$  of the specified channel.

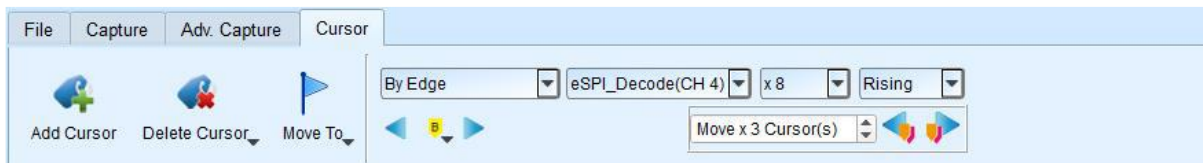

2. By Time: Move the specified cursor forward or backward to a certain amount of time.

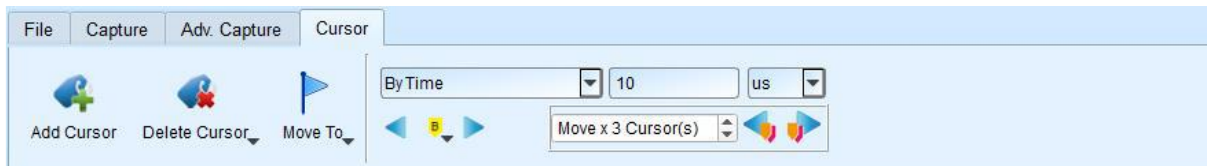

3. By Value Match: In search of displayed value content of the specified channel, if the specified channel is a protocol, the text comparison will be used for the search; if the specified channel is the bus or channel, the numerical comparison will be used for the search.

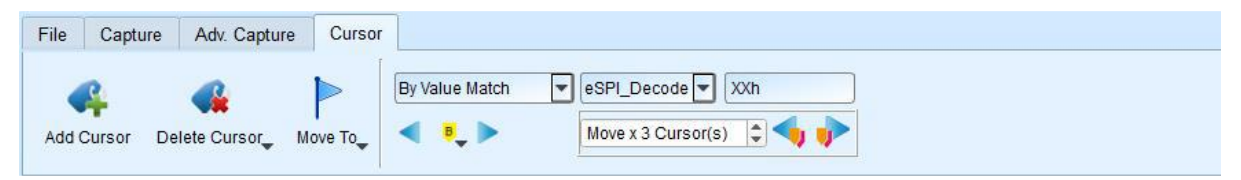

4. Search Pulse Width: The waveform pulse widths meeting the conditions can be searched on the specified channels. The single-cursor movement function on the left side or the multiple-cursor movement function on the right side can be used on any operation meeting or exceeding the conditions.

All of the above operations can be used to move a single cursor on the left or multiple cursors on the right.

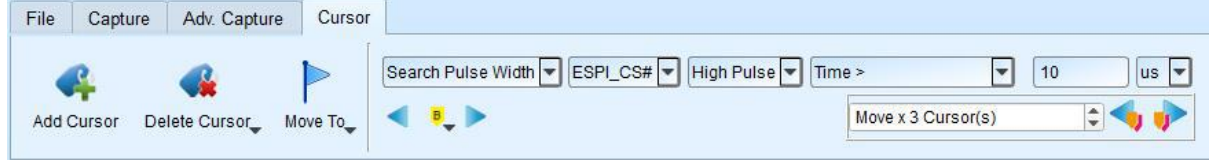

The starting point of the search is set to the current position of the selected cursor.

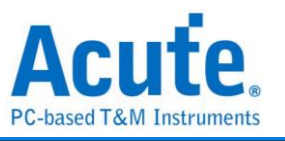

Cursor usage:

The cursor system has two special purpose cursors: the triggering cursor T and the search specific cursor B, respectively. To add a new cursor, you can click the "Add Cursor Button" (  $\left( \right)$  ) on the top or press the Shift+ letter key. To delete a cursor, you

can click the "Delete Cursor Button" ( $\bullet\bullet$ ) on the top.

Cursor movement method:

- 1. Drag the cursor sign or cursor line to move the cursor.
- 2. Use the keyboard A-Z to quickly navigate to the cursor's location.
- 3. Use the keyboard Shift + A-Z to move the cursor to the place where the mouse cursor is. If the cursor does not exist, it will add the cursor to the mouse cursor's location; this could save you time dragging the cursor.

At the bottom right of the screen shows the frequency / time, the value will change as the cursor moves.

 $\boxed{\odot}$  III  $\boxed{\uparrow}$  From left to right are the interval time, frequency calculation, the number of sampling statistics, respectively.

Clicking the cursor name, you can switch the cursor.

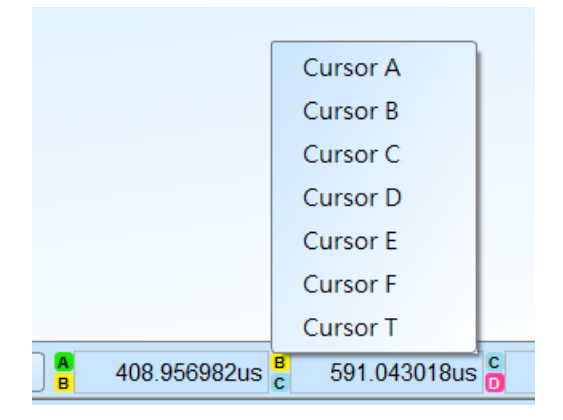

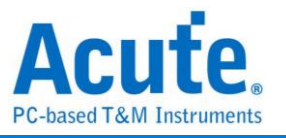

#### <span id="page-54-0"></span>**Waveform and Report**

Waveform

- 1. Use the left mouse button to drag the waveform in the wave form display area.
- 2. You can use the mouse wheel or click the zoom in button on the screen to zoom in/out the waveform.
- 3. To add text/graphic annotation  $\blacksquare$ , you can add text or graphic annotation data in

the waveform area.

4. Quick calculation function

Use the right mouse button to box out an area in the waveform display area, it will show the number of signal transitions in the observation interval, the length of time and the average frequency information. This function can also be used in the waveform display area under the protocol analyzer mode.

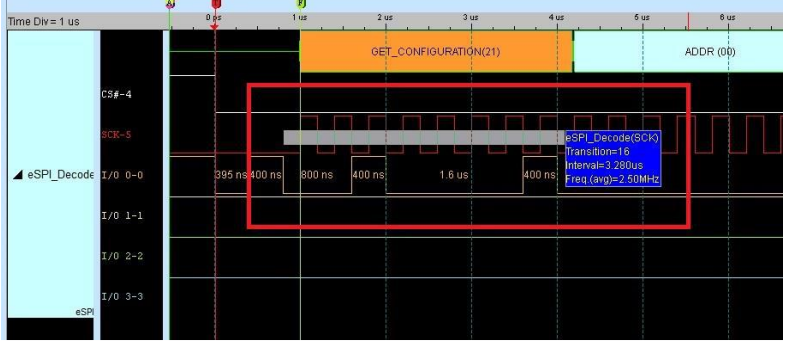

5. Add/Delete the waveform label.

#### Add labels

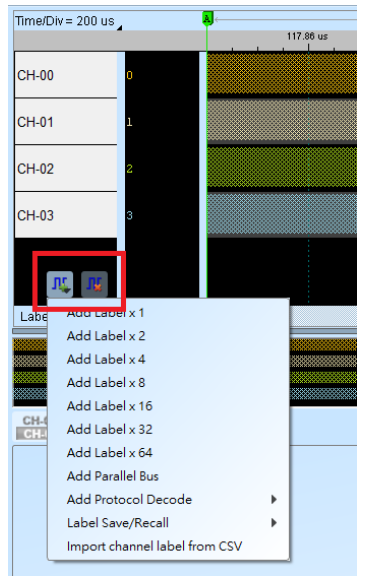

Add parallel bus

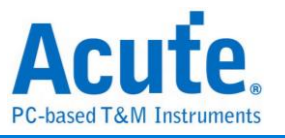

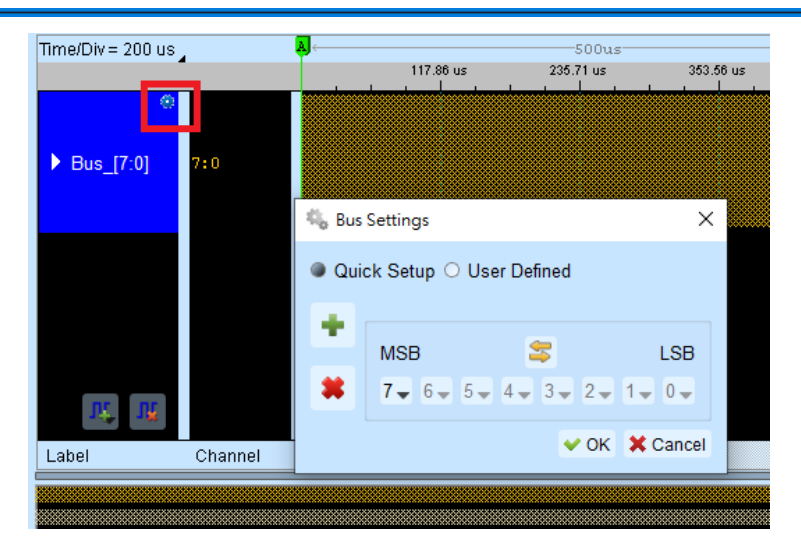

#### Add protocol decode

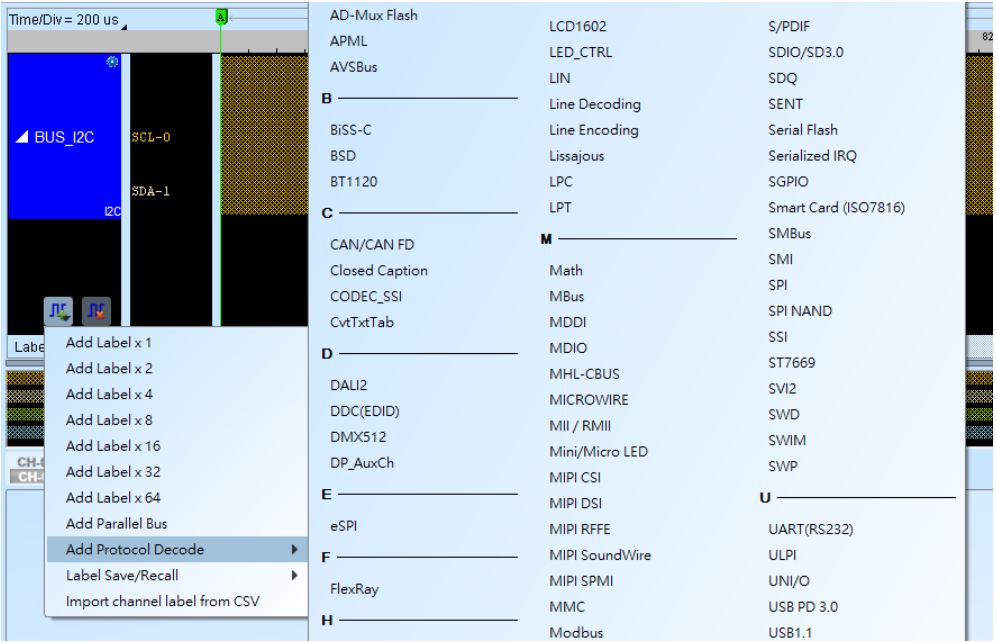

- Label Save/Recall: Save the current channel settings or load the saved channel label.
- Import channel label from CSV file. The file format is as follows,

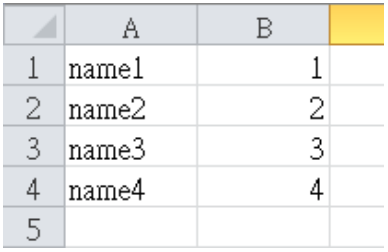

Notice: The feature can only import channel name and number. It cannot import parallel bus or protocol decode.

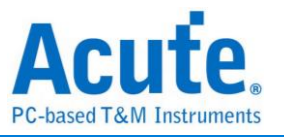

### <span id="page-56-0"></span>**Report Area**

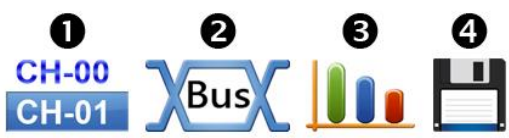

- 1. Display the channel status.
- 2. Display the results of the bus decode, or create customize report from multiple decodes.
- 3. Waveform data statistics

Select measurement type and channels. The default measurement range is the entire waveform area, you can specify a certain range between two cursors.

Digital Measurement:

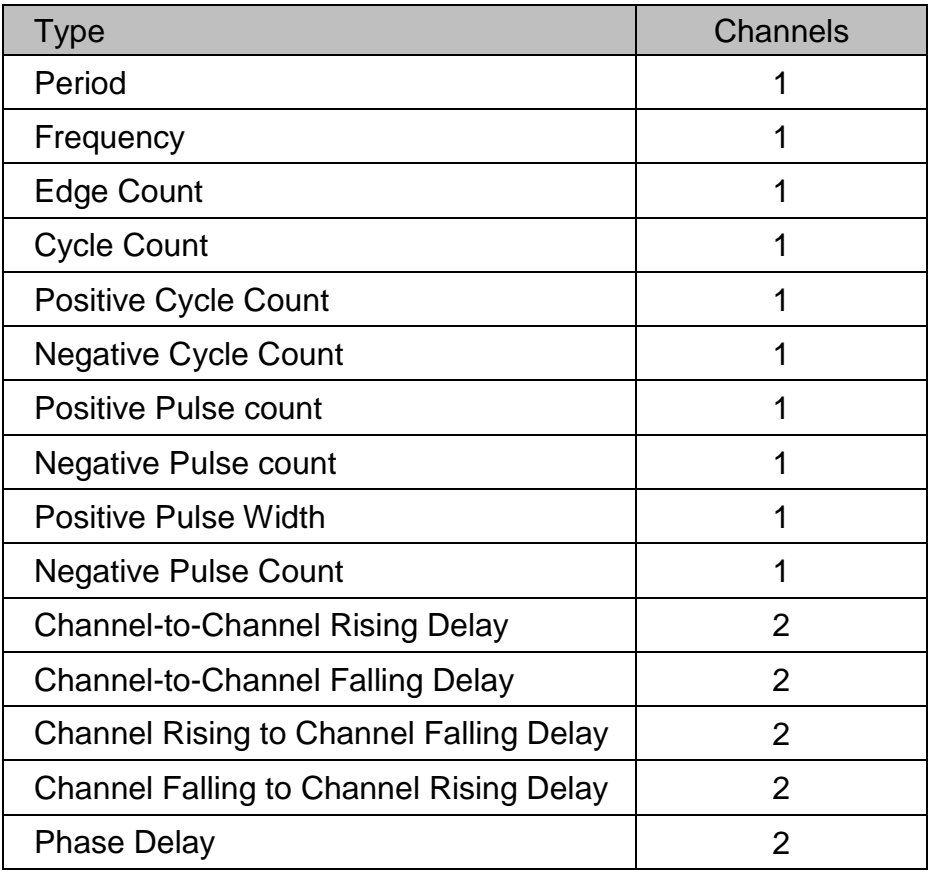

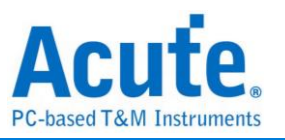

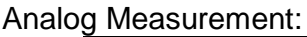

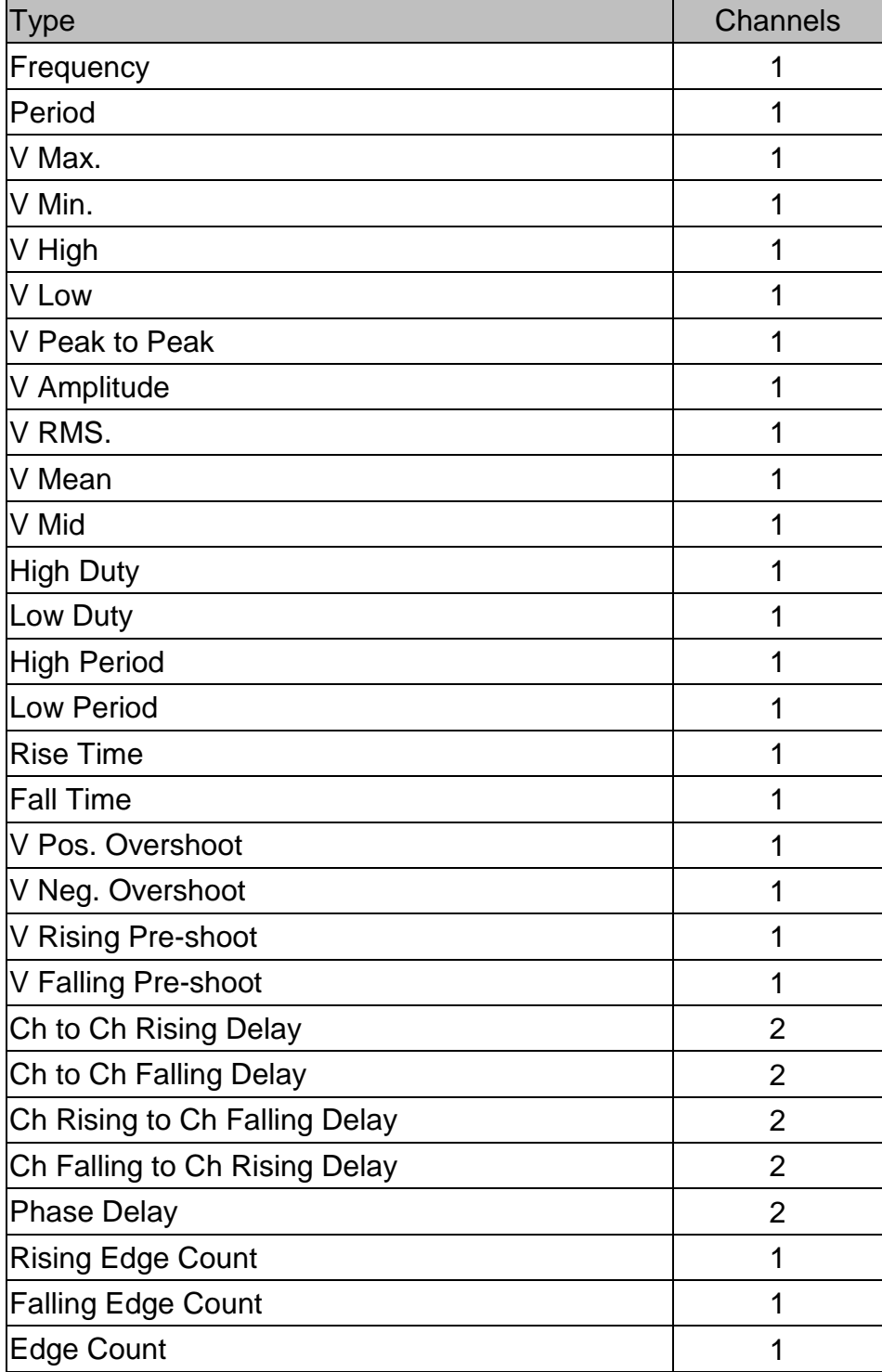

4. Save report area

Save the report area as text files.

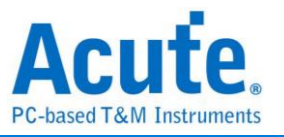

#### <span id="page-58-0"></span>**Bus Decode Settings**

Please refer to the bus trigger and Analyzer manual.

#### <span id="page-58-1"></span>**Customized Report Settings**

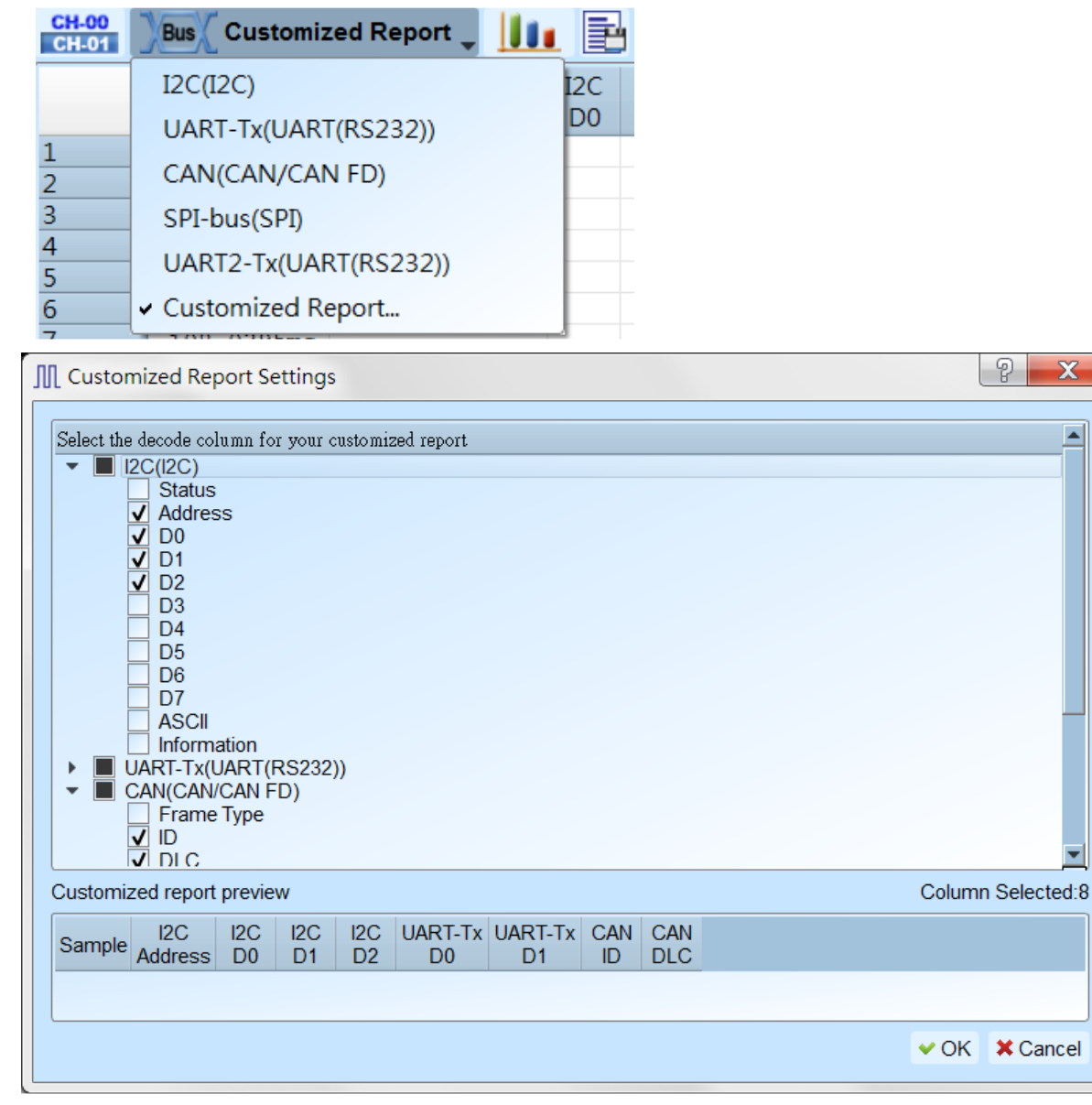

All bus decodes enabled in waveform area will be listed in the settings window, select columns wanted from each reports, the preview window will show selected column and combine them to create your customized report.

**Note: The Bus Decoders must be setup correctly in order to fetch the correct column names for the customized report.**

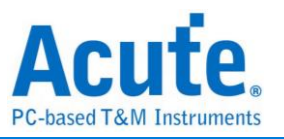

# <span id="page-59-0"></span>**Chapter 3 Technical Support**

#### **Contact information**

Acute website: [https://www.acute.com.tw](https://www.acute.com.tw/) E-Mail: [service@acute.com.tw](mailto:service@acute.com.tw) Tel: +886-2-29993275 Fax: +886-2-29993276

If Device not found  $\boxed{\text{Demo mode-}}$  shows up in the Demo mode during the execution of

MSO software, please try the following steps to solve the issue:

- (1) Install the latest version of the MSO software, please go to the official website of Acute Technology Inc. – Download - Software, and then select the MSO to download and install.
- (2) Please use the original USB3.0 Cable in the kit.
- (3) Go to the device manager and check the driver status Please connect the device USB cable to the computer and then go to the system device manager to check whether the Acute USB Bootloader or Acute USB3.0 Product shows up. Please go to the Acute Website-Download -Software, download the USB3.0 driver and follow the troubleshoot manual in the package to reinstall the driver.

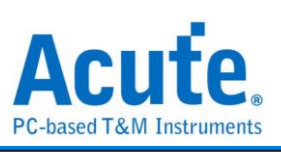

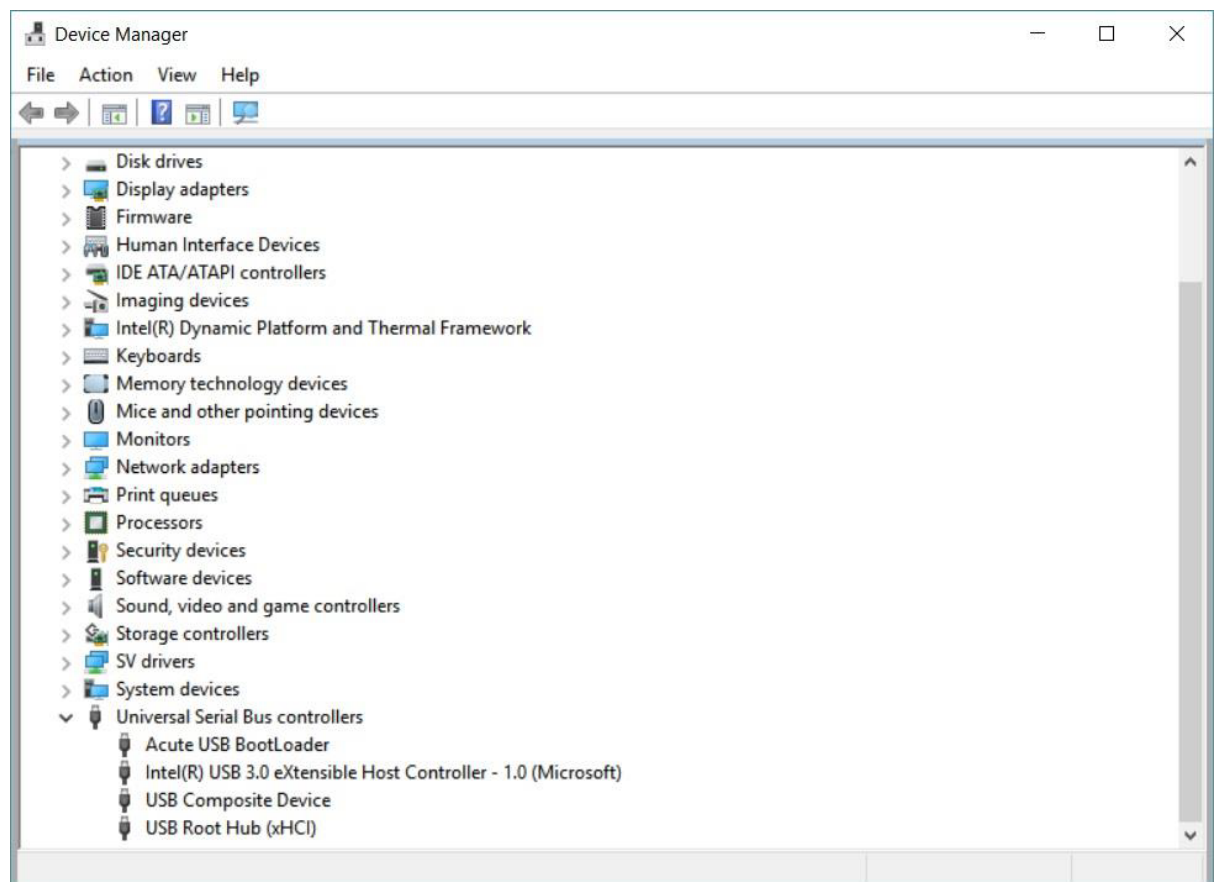

- (4) Remove all probes and re-plug the USB3.0 Cable or restart the computer to check whether the driver appears.
- (5) After you take the above steps but the problem is still unsolved, please contact us.